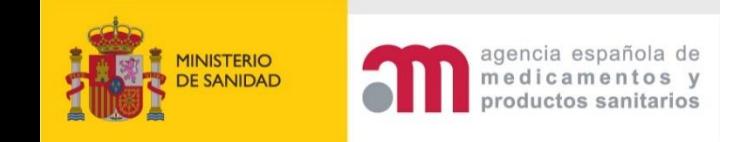

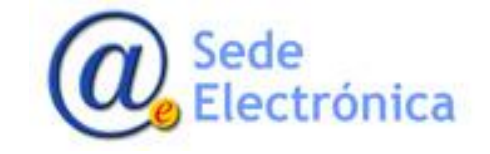

# COSMET2\_DR

# Manual para personas físicas y jurídicas

Versión 4.001

Fecha de publicación: 28 de junio de 2023

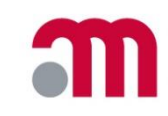

### **COSMET2\_DR -ÍNDICE DEL MANUAL**

- **[INTRODUCCIÓN](#page-2-0)**
- 2. [ENTRADA](#page-3-0) AL SISTEMA
- 3. [PRESENTACIÓN](#page-5-0) DE UNA DECLARACIÓN INICIAL
	- 3.1. Alta nueva [empresa](#page-5-0)
	- 3.2. Declaración [responsable](#page-8-0) de actividades
- 4. PRESENTACIÓN DE SEGUNDAS [DECLARACIONES](#page-26-0)
	- 4.1. Declaración por [modificación](#page-27-0) sustancial de actividad
		- 4.1.1. Traslado de [instalaciones](#page-31-0) donde se desarrolla la actividad
		- 4.1.2. Inclusión de nuevas plantas o ampliación de [instalaciones/actividades](#page-32-0)
		- 4.1.3. [Fabricación](#page-33-0) de nuevas formas cosméticas
	- 4.2. Cambio del tipo de [declaración](#page-35-0)
	- 4.3. [Comunicación](#page-36-0) por modificación de datos de la declaración. [Ejemplos](#page-38-0)
	- 4.4. Cese de [actividades](#page-46-0)
- 5. ACCESO A EMPRESAS DADAS DE ALTA EN LA APLICACIÓN SIN [DECLARACIÓN](#page-47-0) VIGENTE
- 6. [CONSULTAR](#page-48-0) DATOS EMPRESA
- 7. CARGA DE [DOCUMENTOS](#page-50-0) Y ACCESO DE LA PERSONA CUALIFICADA
- 8. MÁS [INFORMACIÓN](#page-54-0)

### <span id="page-2-0"></span>**1. Introducción**

La aplicación Declaración Responsable de Actividades de Fabricación e Importación de Cosméticos (en adelante **COSMET2\_DR**) está pensada y diseñada para facilitar a las empresas del sector de productos cosméticos que realicen materialmente la **fabricación, acondicionado, envasado o etiquetado de productos cosméticos** en territorio nacional, así como a los **importadores de productos cosméticos** procedentes de terceros países, la presentación ante la Agencia Española de Medicamentos y Productos Sanitarios (en adelante AEMPS) de las **declaraciones responsables de actividades**, y a la AEMPS la comprobación e inspección en su caso desde una aplicación común.

Se trata de:

- Unificar en una aplicación la presentación ante la AEMPS, validación, comprobación e inspección de las declaraciones responsables de actividades de cosméticos, las modificaciones sustanciales de las actividades, comunicaciones y ceses, y cualquier otra comunicación entre la AEMPS y las empresas, manteniendo siempre actualizada la información.
- Unificar en un proceso homogéneo, los distintos pasos desde la presentación de la declaración responsable de actividades de fabricación e importación de productos cosméticos, a la comprobación posterior por la AEMPS, de un modo común para todos y eliminando los procesos manuales de presentaciones y trámites.
- Completar el acceso de todos los agentes implicados en el proceso facilitando la comunicación con los inspectores de las áreas de sanidad para ordenar las inspecciones y recibir los informes correspondientes y permitir el acceso a las CCAA para que dispongan en todo momento de la información actualizada.

### <span id="page-3-0"></span>**2. Entrada al sistema**

• El acceso de las empresas a la aplicación **[COSMET2\\_DR](https://sinaem.aemps.es/COSMET2/Declaracion/Login)** se realiza desde el cuadro "*Acceso empresas*" mediante el uso de *[Cl@ve](mailto:Cl@ve.*)*.\*

• Se recomienda el uso del navegador **Google Chrome**

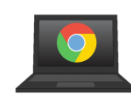

• Solo el **Titular de la actividad o su Representante Legal,** puede acceder para presentar una declaración responsable, realizar modificaciones, consultar datos o cargar la documentación solicitada.

• La **Persona Cualificada de Contacto** solo puede acceder para la carga de documentos.

• Se puede acceder al registro de empresas para consultar las empresas **fabricantes materiales** y/o **importadoras** de productos cosméticos, en territorio nacional, que han presentado ante la AEMPS una declaración responsable de actividades antes del inicio de su actividad.

#### Aplicación de Declaración Responsable de Actividades de Fabricación e Importación de Cosméticos

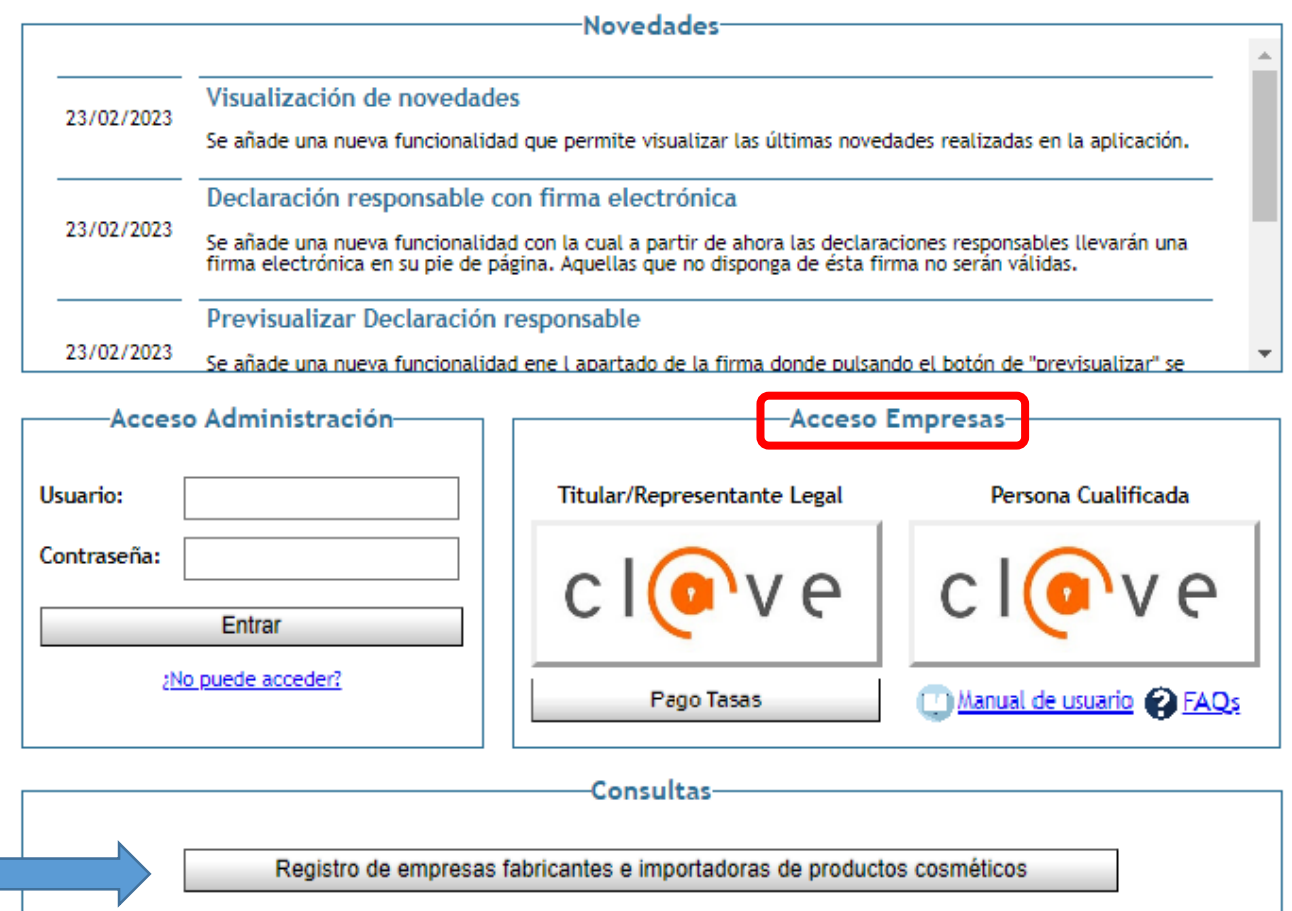

\*Cl@ve [Identificación](https://administracionelectronica.gob.es/ctt/clave) es la plataforma común del Sector Público Administrativo Estatal para la identificación y autenticación electrónicas mediante el uso de claves concertadas. Para más información sobre su uso y funcionamiento pulse [aquí.](https://clave.gob.es/clave_Home/clave.html)

# **2. Entrada al sistema**

• Cuando el Titular/Representante Legal acceda a la aplicación, si no ha presentado declaraciones responsables (DR) previamente, verá esta pantalla.

• Si el Titular/Representante Legal ha presentado DR de varias empresas, verá las empresas vinculadas a su NIF/NIE en la tabla "*Selección de empresa*".

En ambos casos, para presentar una declaración responsable inicial, pulsar el botón inferior "*Presentar Declaración Inicial*".

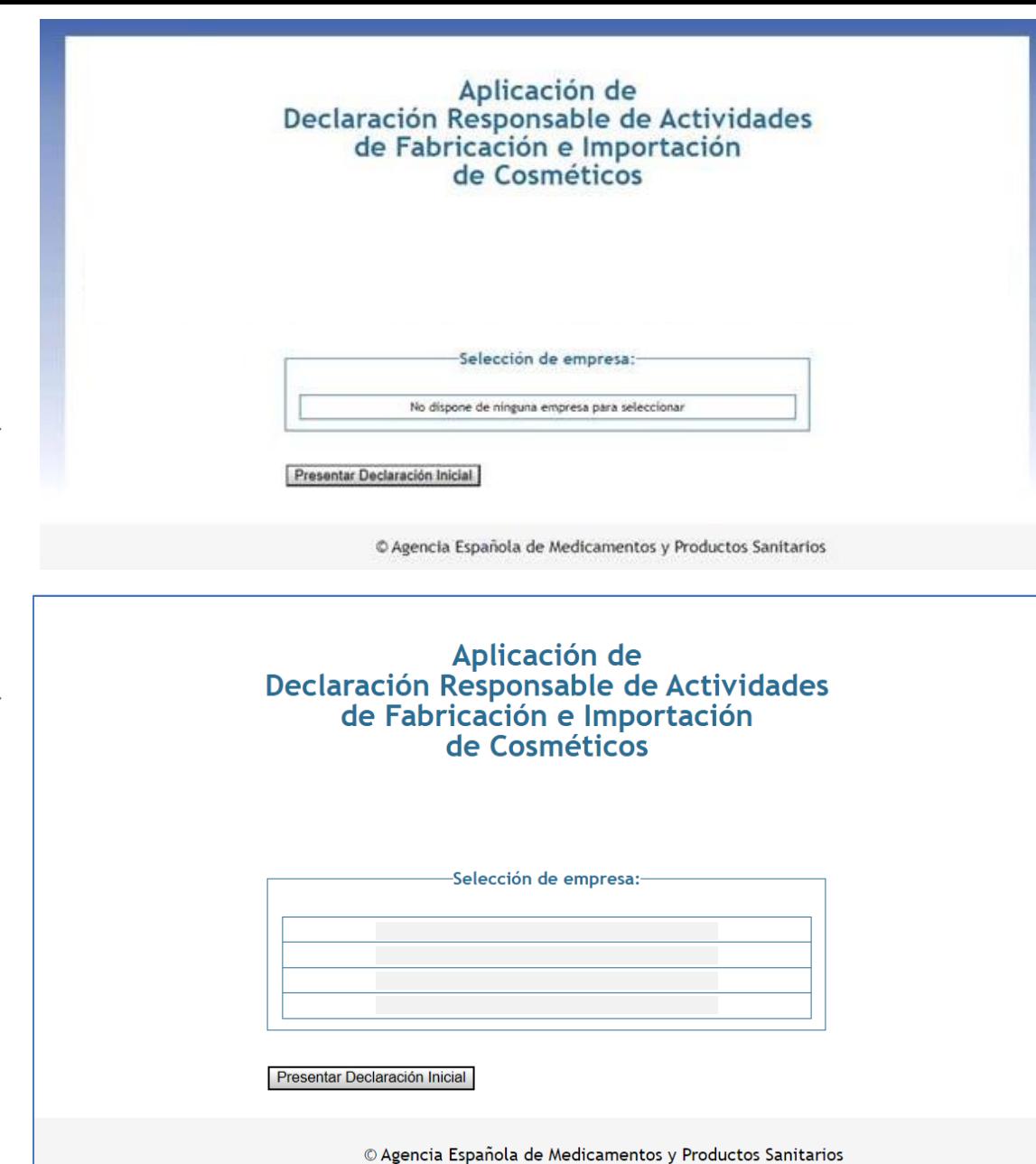

<span id="page-5-0"></span>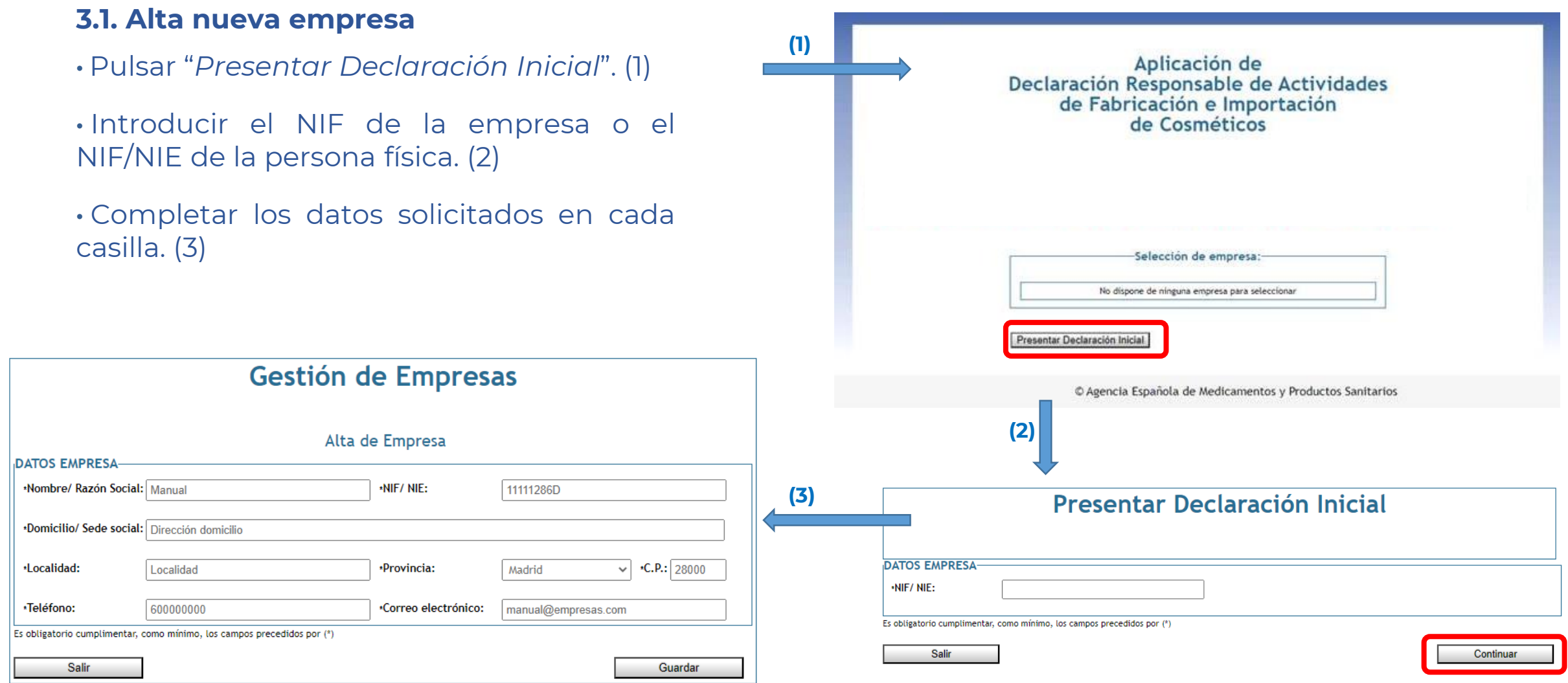

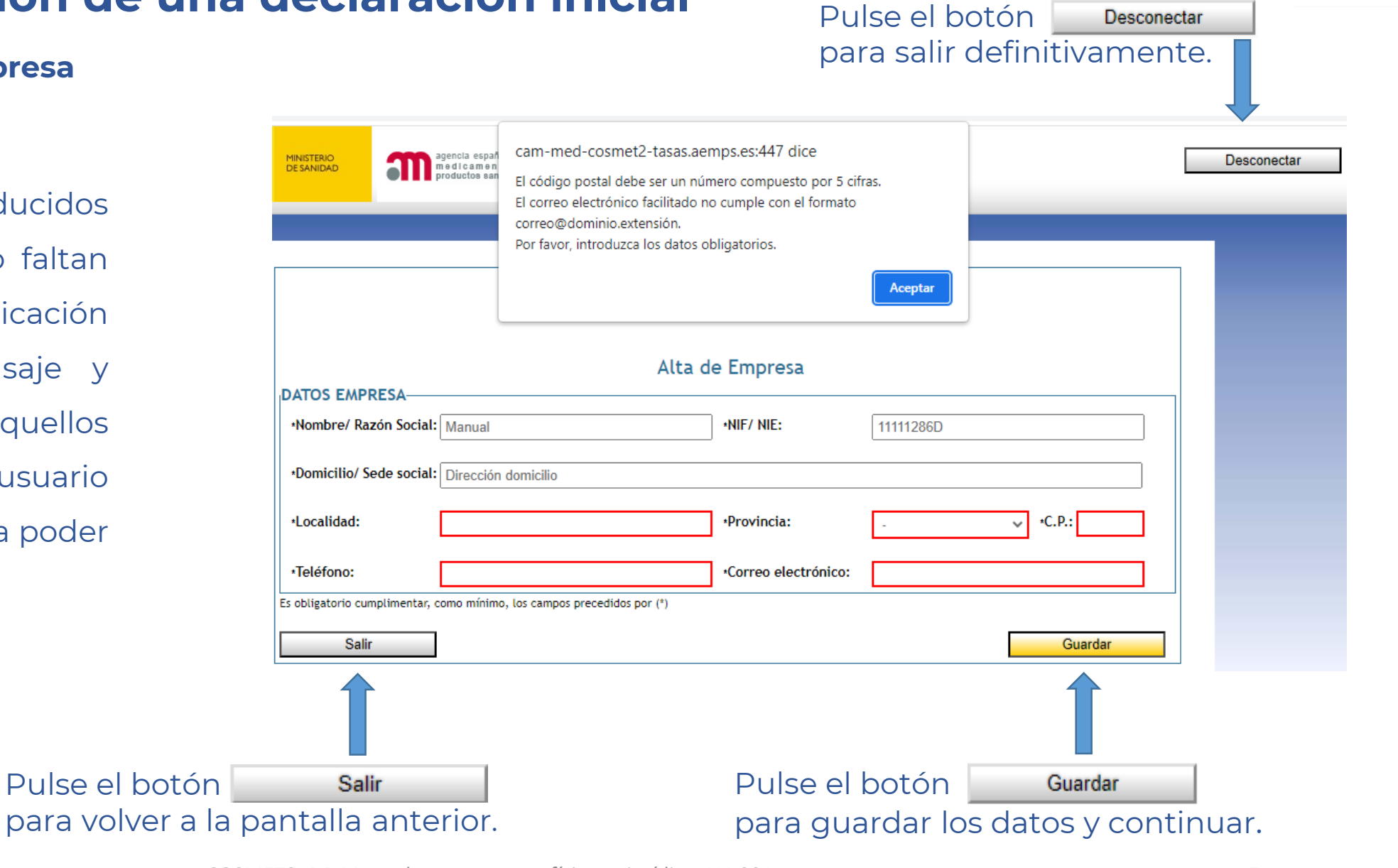

#### **3.1. Alta nueva empresa**

Si los datos introducidos no son correctos o faltan datos, la aplicación muestra un mensaje y resalta en rojo aquellos campos que el usuario debe modificar para poder guardar los datos.

Desconectar

COSMET2\_DR Manual para personas físicas y jurídicas V4.001 7

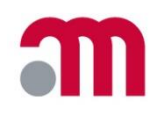

#### **3.1. Alta nueva empresa**

Una vez guardados los datos, se habilitará el botón para seguir adelante con la gestión de la empresa que se acaba de crear.

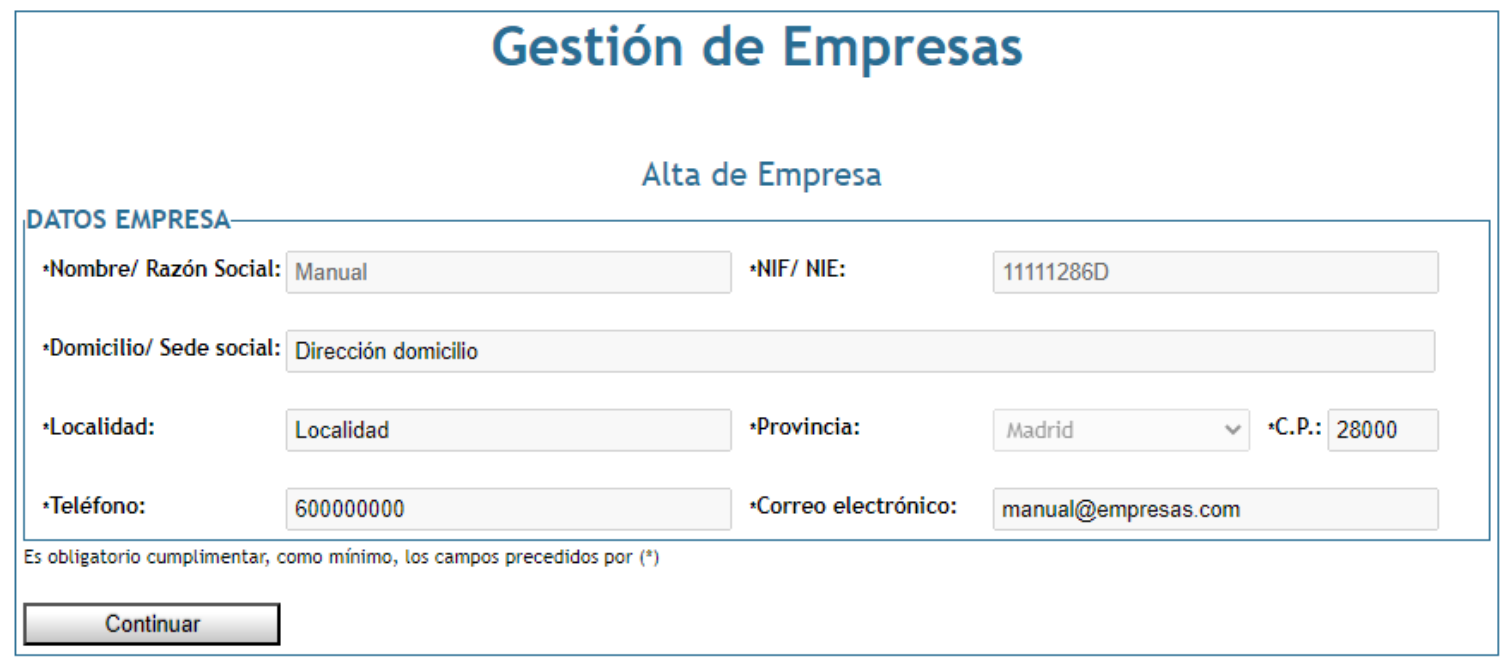

#### <span id="page-8-0"></span>**3.2. Declaración responsable de actividades - Inicio**

En la fecha de registro aparece la fecha en la que se está realizando la presentación.

Introducir la fecha prevista del inicio de actividades y el tipo de declaración.

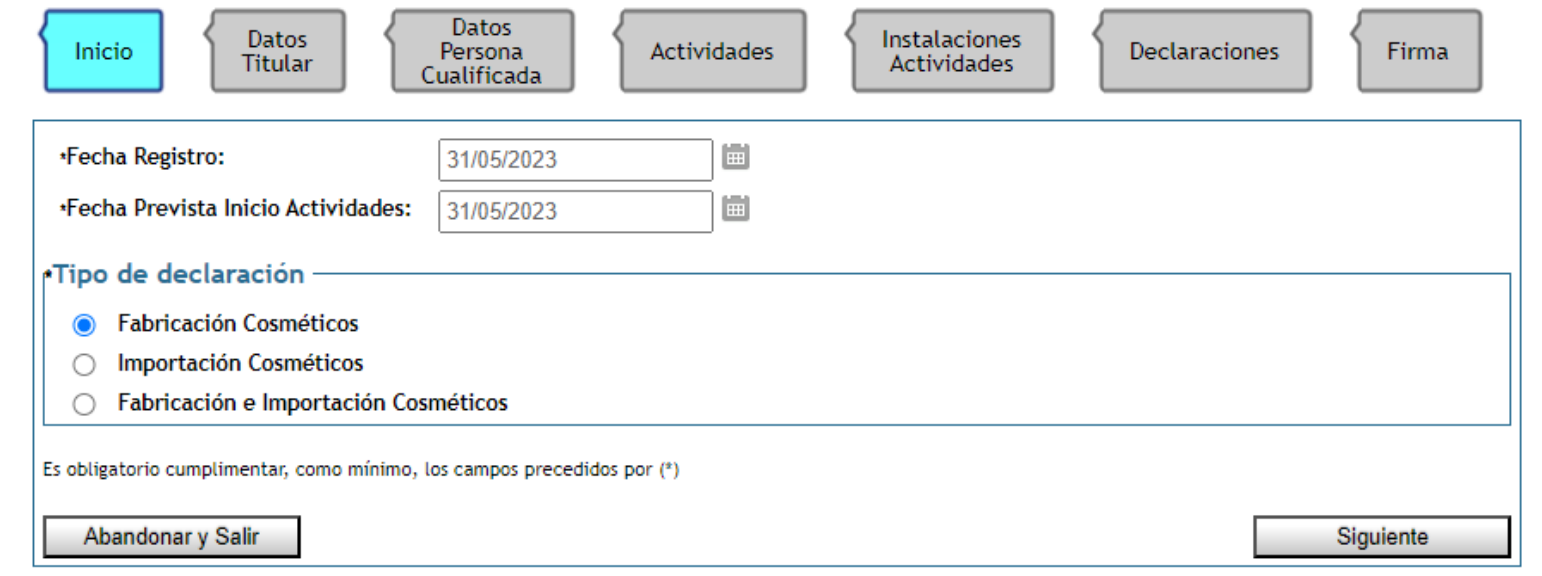

La fecha prevista del inicio de actividades debe ser posterior a la fecha de registro.

Los campos obligatorios son aquellos marcados con (\*).

#### **3.2. Declaración responsable de actividades – Datos Titular**

En este apartado aparecen los datos consignados al dar de alta la empresa.

Los datos de la persona que firma la declaración se obtienen del certificado digital del titular/representante legal que ha accedido a la aplicación.

Si el firmante es el representante legal, debe marcar la casilla y añadir un documento notarial acreditativo de su representación (en pdf, máximo 4MB).

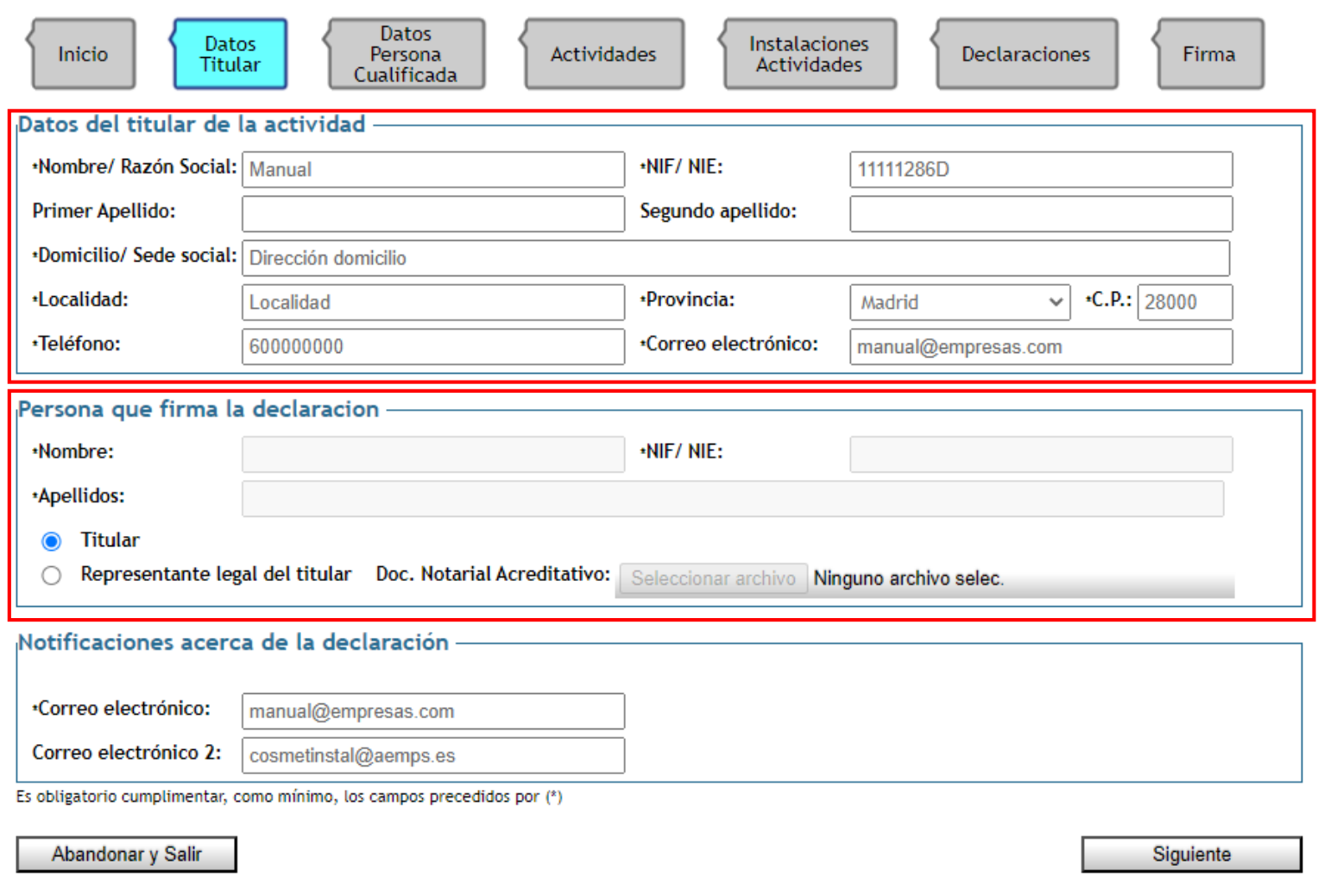

#### **3.2. Declaración responsable de actividades – Datos Titular**

Es obligatorio consignar al menos un correo electrónico de notificación. Las notificaciones a las que la empresa no acceda, se entenderán como rechazadas, por lo que se recomienda introducir dos direcciones electrónicas de contacto.

Estas direcciones deben mantenerse **actualizadas** y **operativas** mientras se realice la actividad declarada.

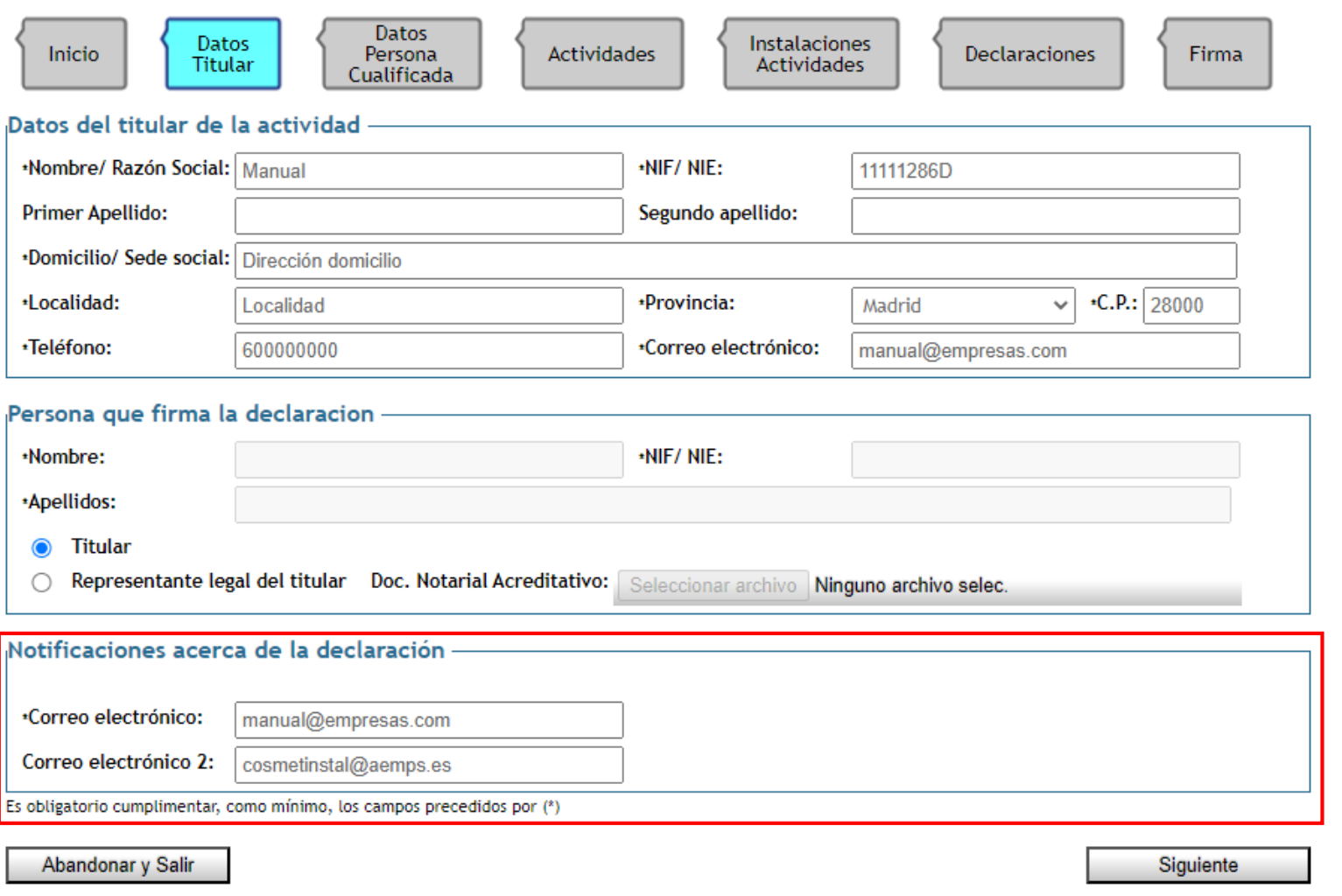

### **3.2. Declaración responsable de actividades – Datos Persona Cualificada**

Reflejar los datos de la persona cualificada de contacto a efectos de la declaración responsable.

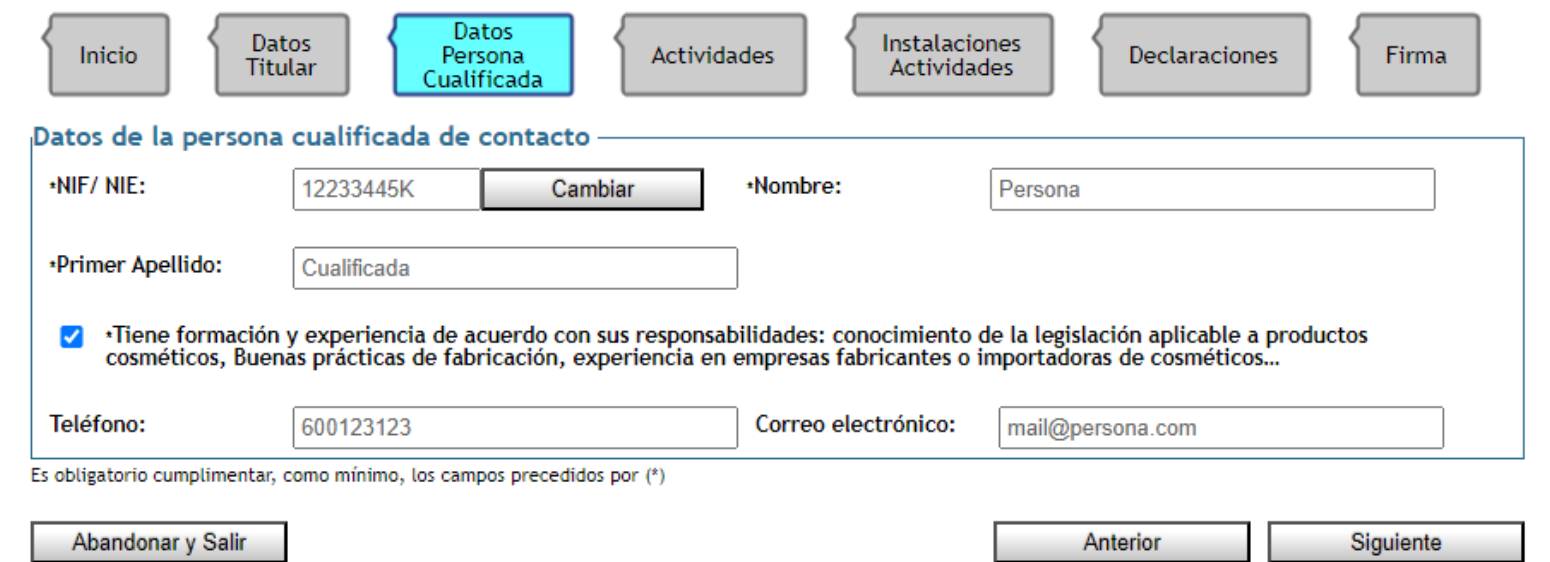

Es un requisito obligatorio que posea la cualificación adecuada en virtud de la formación y experiencia en el ámbito de productos cosméticos, la legislación aplicable y las buenas prácticas de fabricación, en su caso, de acuerdo a sus responsabilidades, por lo que no podrá avanzar si no marca esta casilla.

#### **3.2. Declaración responsable de actividades – Actividades**

En función del tipo de actividad seleccionada al inicio de la presentación, deben marcarse las casillas correspondientes a las actividades propias y subcontratadas: Actividades Propias

- **1. Fabricación:** la empresa debe realizar materialmente, y por tanto marcar como propia, al menos una de las siguientes etapas:
	- Fabricación del granel
	- Acondicionado: envasado
	- Acondicionado: etiquetado

**2. Importación:** la actividad de importación siempre debe ser propia.

**3. Fabricación e importación:** tener en

cuenta las indicaciones anteriores.

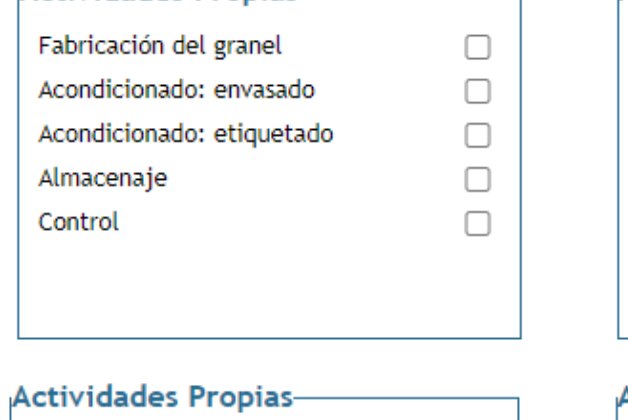

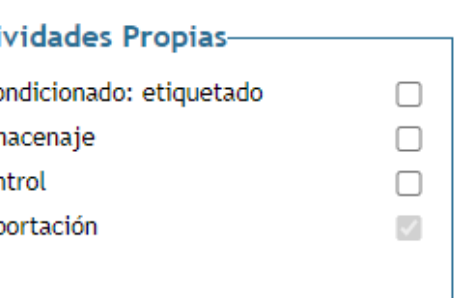

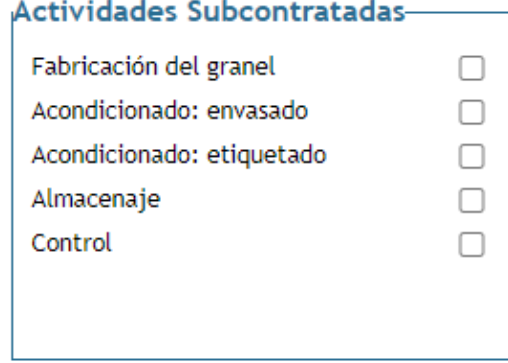

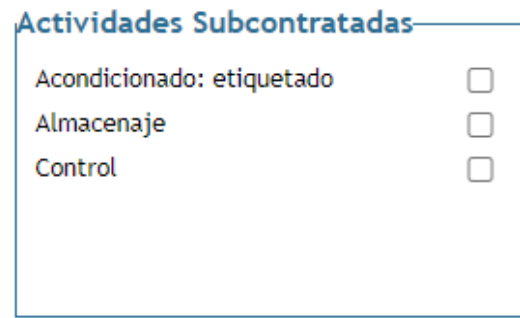

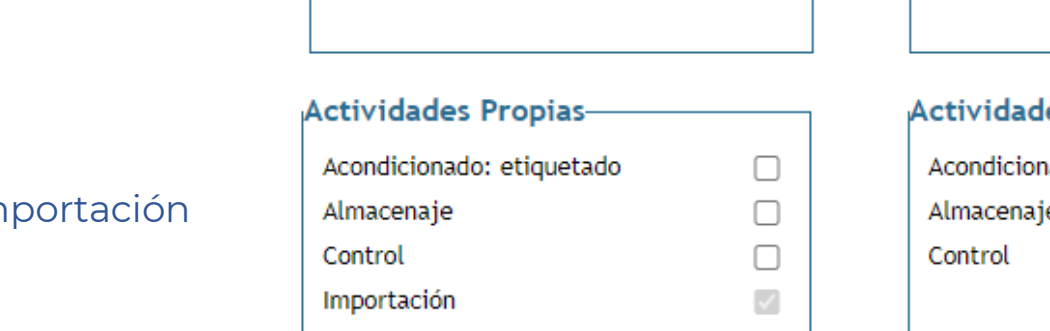

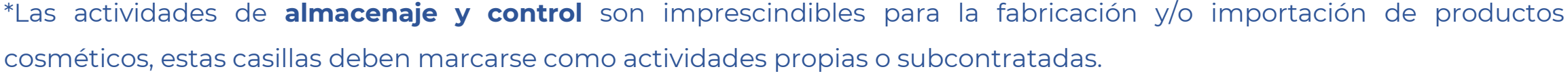

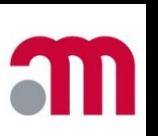

Actividades

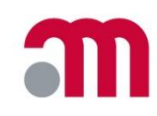

**3.2. Declaración responsable de actividades – Instalaciones Actividades**

ATENCION: SOLO SE PUEDEN INTRODUCIR LAS INSTALACIONES PROPIAS

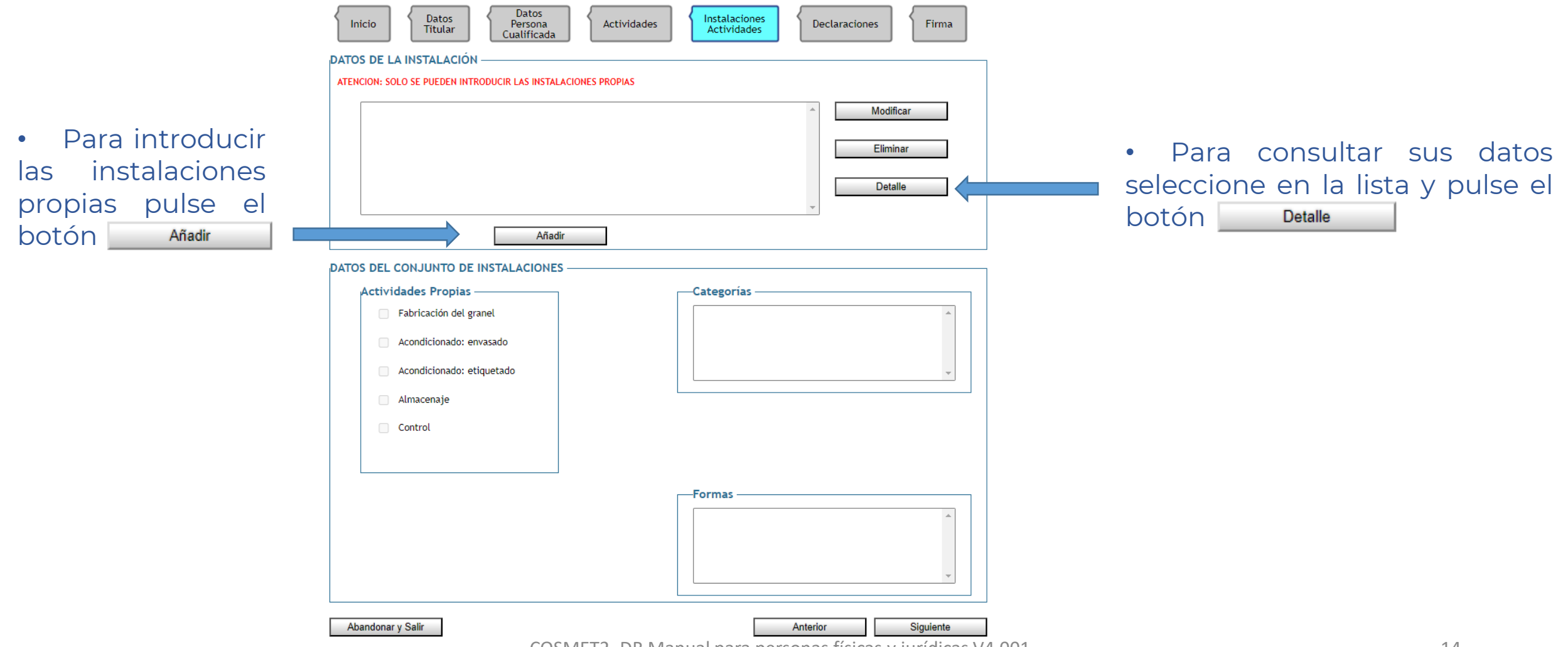

COSMET2\_DR Manual para personas físicas y jurídicas V4.001 14

**3.2. Declaración responsable de actividades – Instalaciones Actividades**

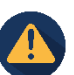

ATENCION: SOLO SE PUEDEN INTRODUCIR LAS INSTALACIONES PROPIAS

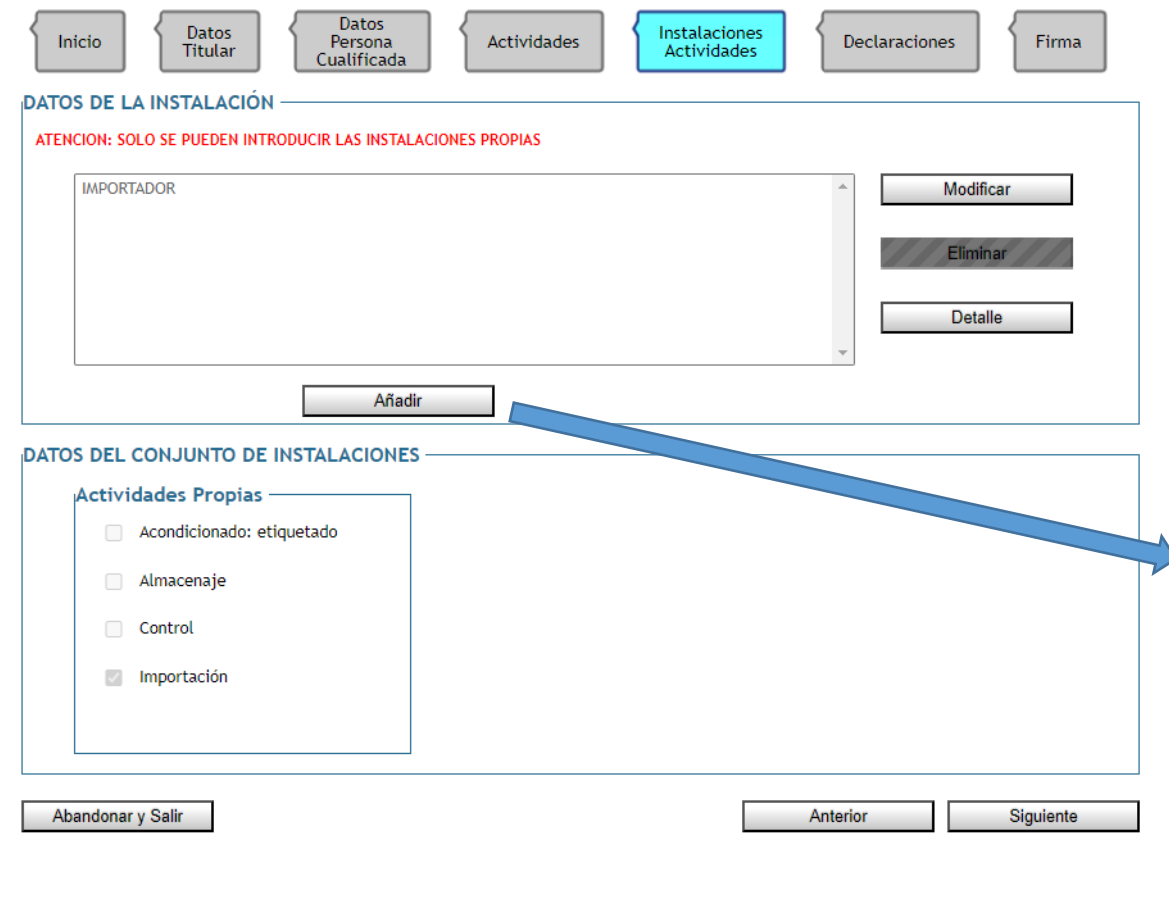

En el caso de importadores, al pulsar el botón "*Añadir*" aparecerá una ventana con los datos de la sede social. Si no coinciden con los de la instalación en la que se realiza la actividad deberá modificarlos.

**Importadores**

En cada instalación, deben consignarse las actividades propias que se van a realizar.

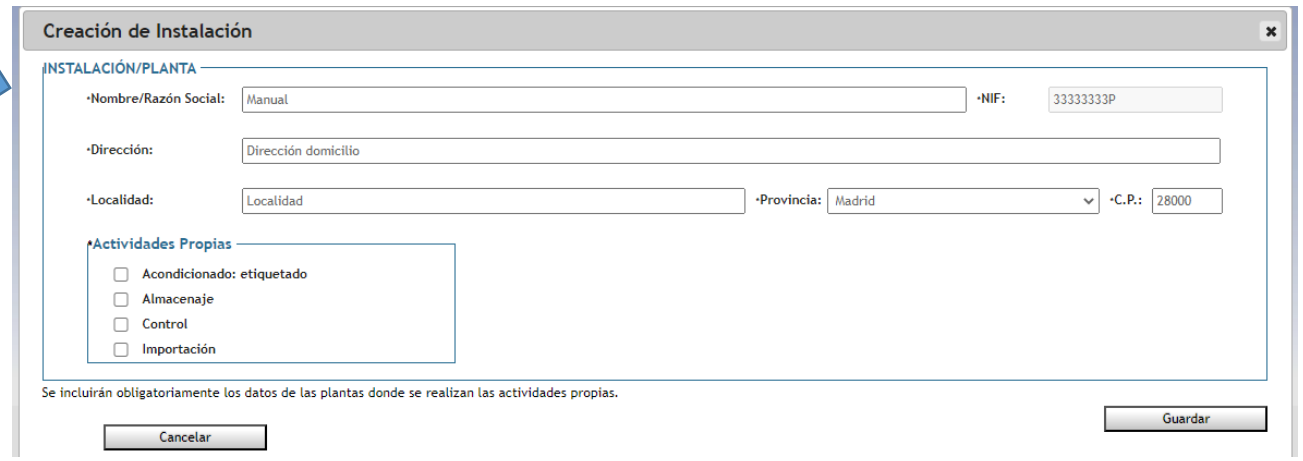

### **3.2. Declaración responsable de actividades – Instalaciones Actividades**

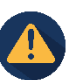

#### ATENCION: SOLO SE PUEDEN INTRODUCIR LAS INSTALACIONES PROPIAS

En el caso de fabricantes, al pulsar el botón "*Añadir*", aparecerá una ventana en la que introducir o modificar los datos correspondientes a la instalación en la que se realiza la actividad.

Se deben marcar las actividades propias e introducir las categorías de los productos cosméticos y las formas cosméticas.

Selección de categorías

Categorías Seleccionadas

#### Inicio Persona Actividades **Declaraciones Firma Titular** Actividades Cualificada **DATOS DE LA INSTALACIÓN** ATENCION: SOLO SE PUEDEN INTRODUCIR LAS INSTALACIONES PROPIAS Creación de Instalación  $\overline{\mathbf{x}}$ **INSTALACIÓN/PLANTA** ·Nombre/Razón Social: Manual ·NIF: 11111286D ·Dirección: Dirección domicilio ·Localidad: Localidad ·Provincia: Madrid  $\vee$  .C.P.: 28000 Categorías de productos **Actividades Propias \*Formas cosméticas** Fabricación del granel Acondicionado: envasado Acondicionado: etiquetado Almacenaje Control Editar Editar  $\boldsymbol{\mathsf{x}}$ **(1) SELECCIONA LAS CATEGORÍAS NECESARIAS (3) Categorías Restantes** Guardar **(5)** $\prec$ 1.1.1 Productos para el cuidado de la piel **(2)** 1.1.2 Productos para la limpieza de la piel  $\mathcal{A}_{\mathcal{B}}$ 1.1.3 Productos de depilación 1.1.4 Decolorantes de vello corporal 1.1.5 Corrección del olor corporal o la transpiración Añadir las formas cosméticas **(4)** Guardar del mismo modo.

Datos

Datos

**Fabricantes**

Instalaciones

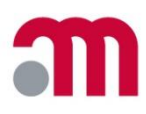

#### **3.2. Declaración responsable de actividades – Instalaciones Actividades**

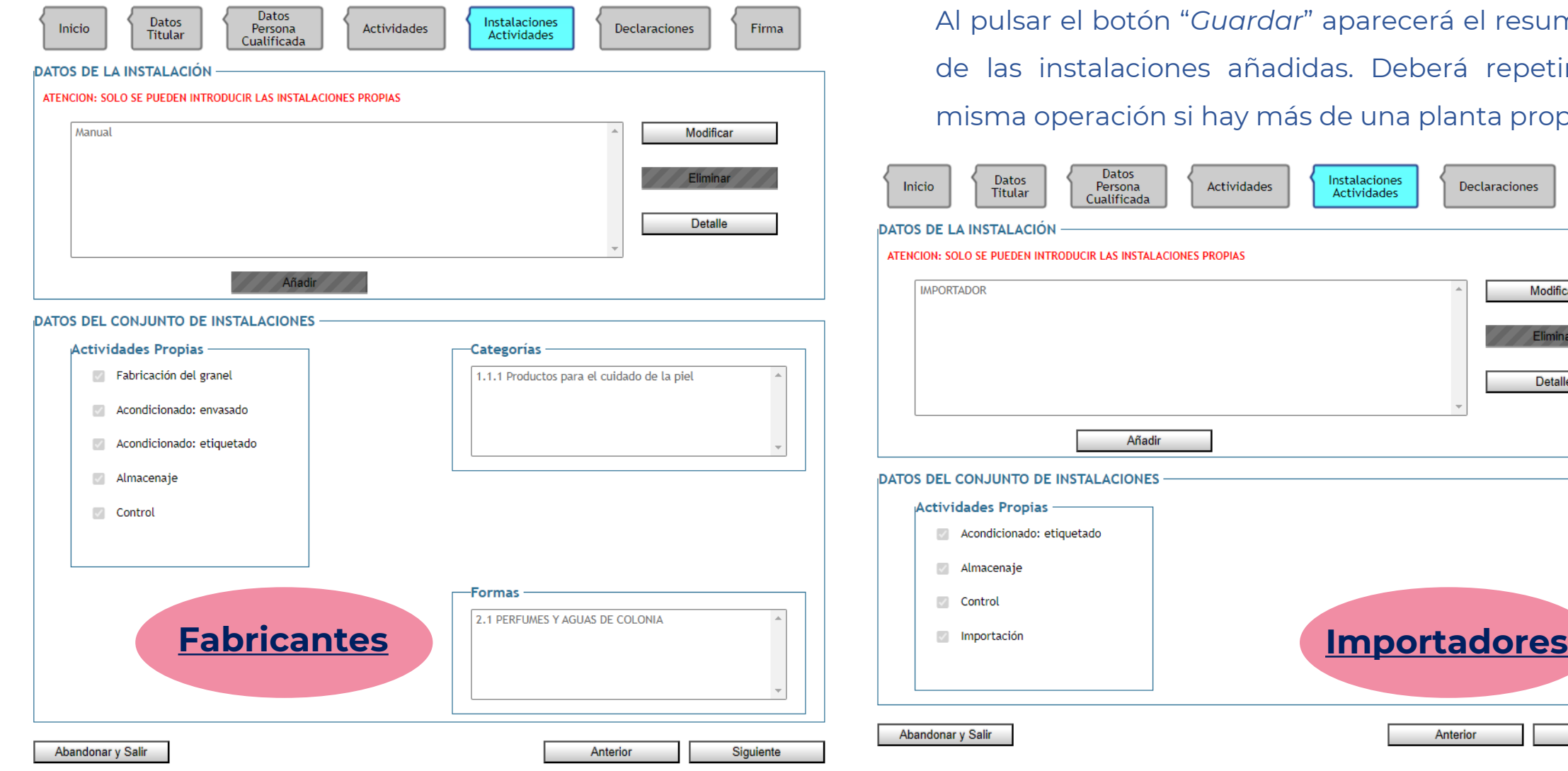

aparecerá el resumen das. Deberá repetir la de una planta propia.

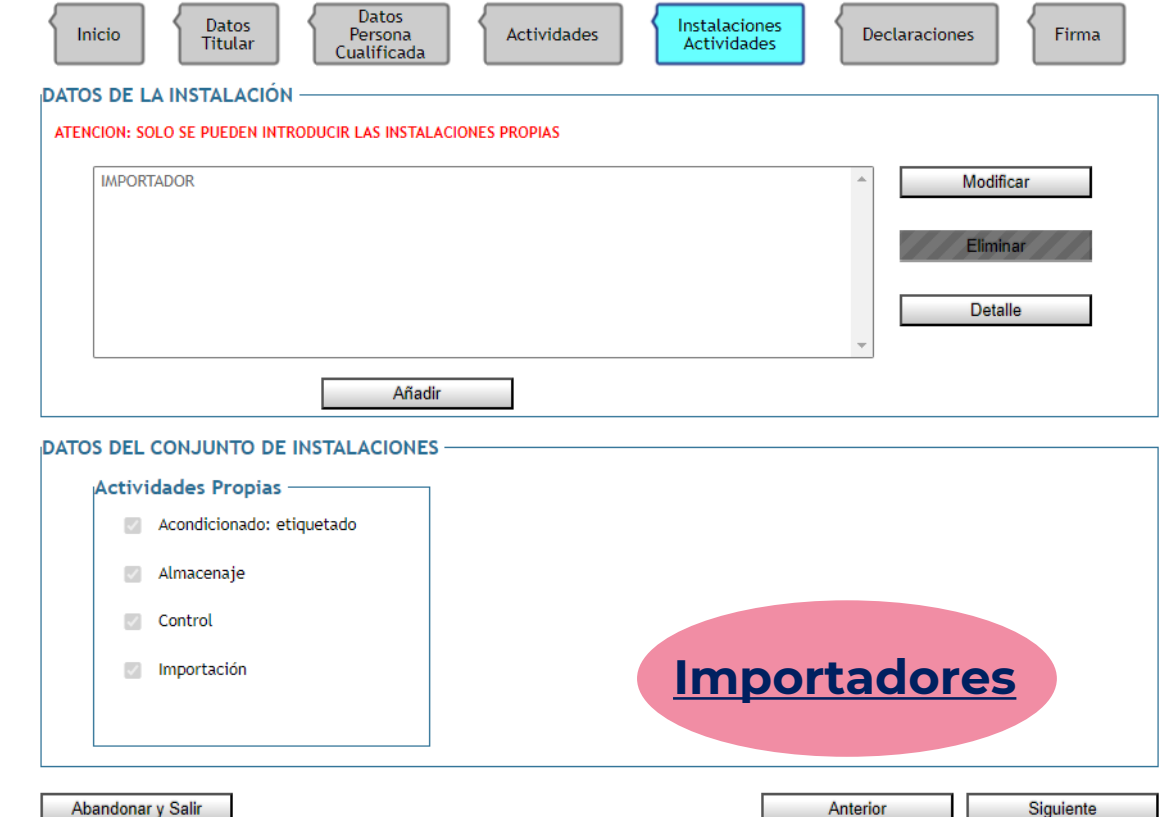

#### **3.2. Declaración responsable de actividades – Declaraciones**

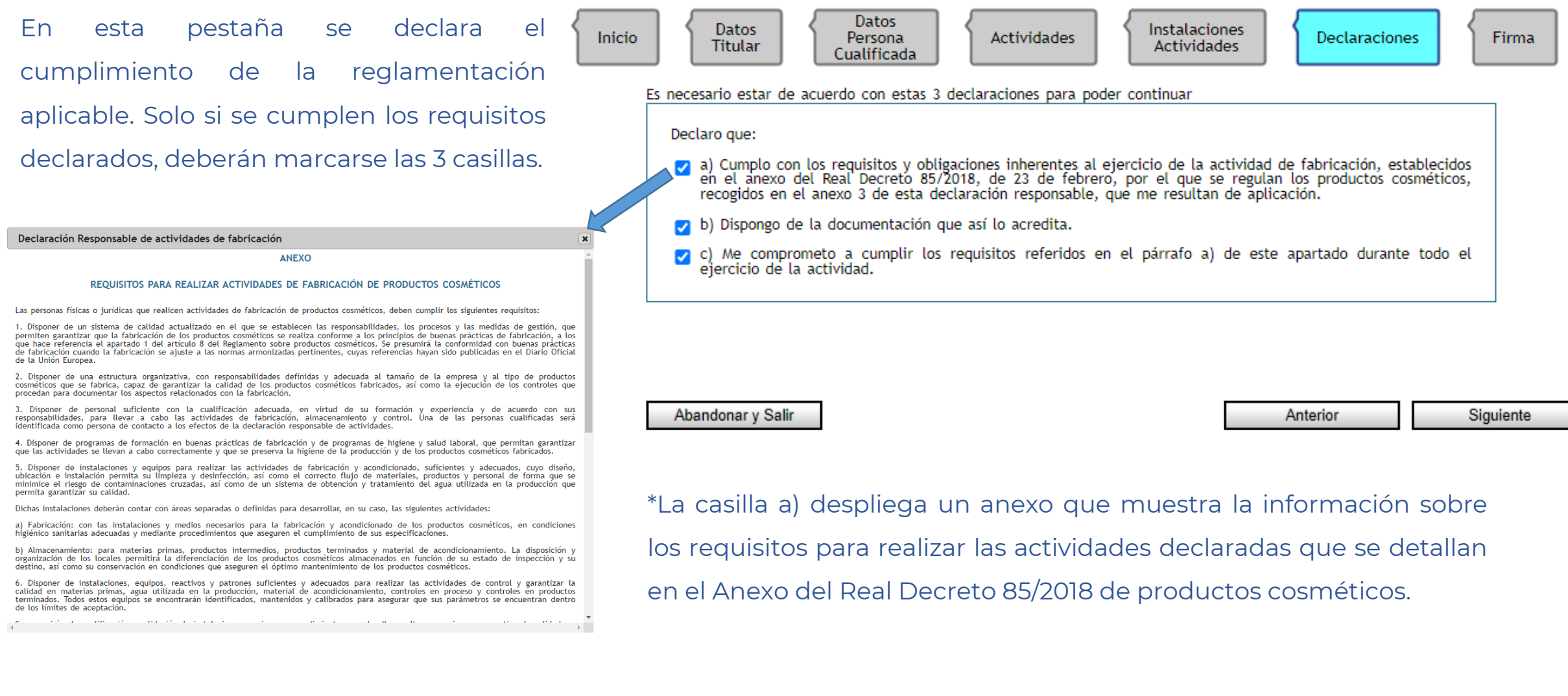

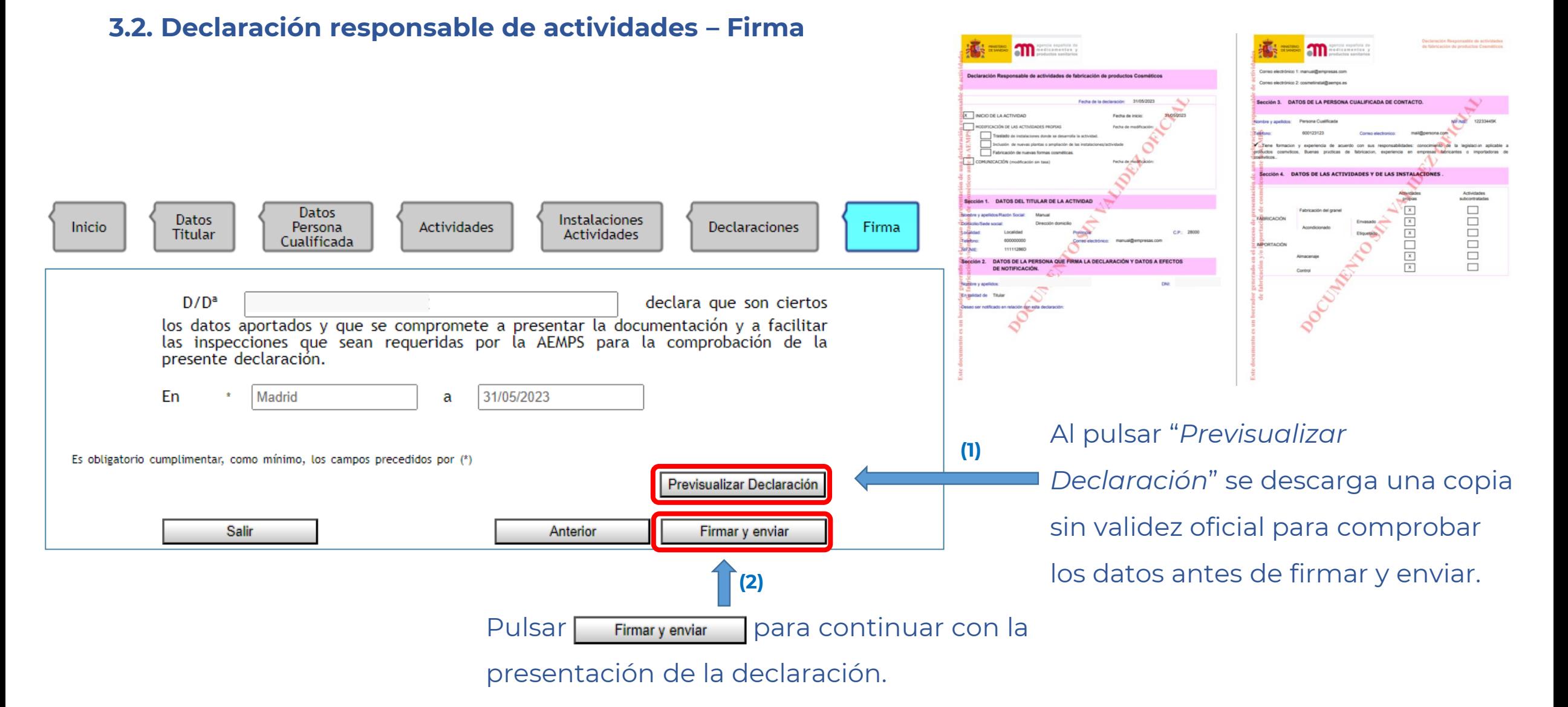

#### **3.2. Declaración responsable de actividades – Pago de tasas**

A continuación, la aplicación mostrará las instrucciones para realizar el pago de la tasa correspondiente.

No obstante, recibirá un correo electrónico en las direcciones indicadas a efectos de notificación, con la clave de 6 dígitos y estas instrucciones.

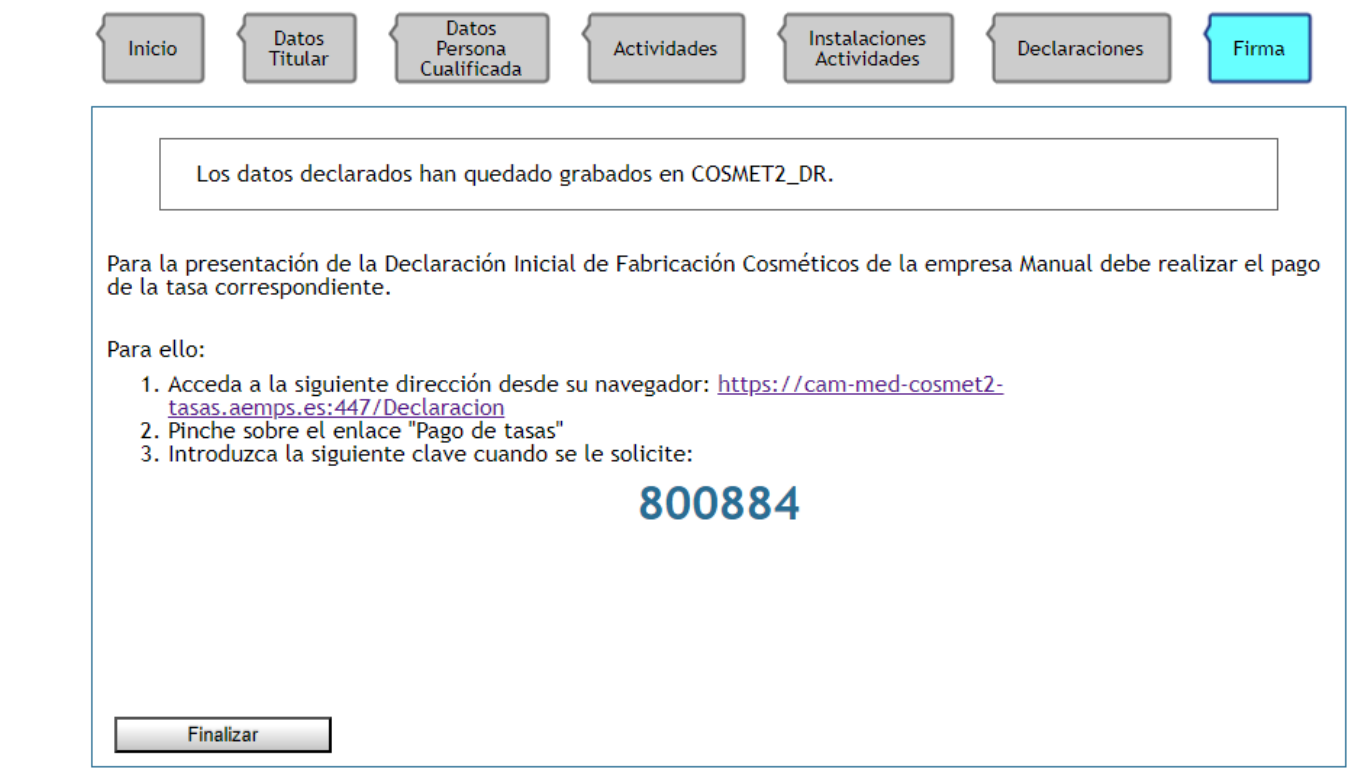

- Si desea hacer el abono en este momento, pinche en el enlace indicado en el punto 1 y siga las instrucciones.
- Por el contrario, si prefiere abonar la tasa en otro momento, pulse finalizar y cierre la sesión.

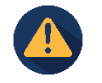

**La declaración responsable no se considerará presentada hasta que la tasa haya sido abonada.**

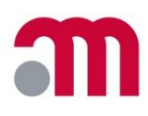

**3.2. Declaración responsable de actividades – Pago de tasas** Aplicación de Declaración Responsable de Actividades de Fabricación e Importación de Cosméticos

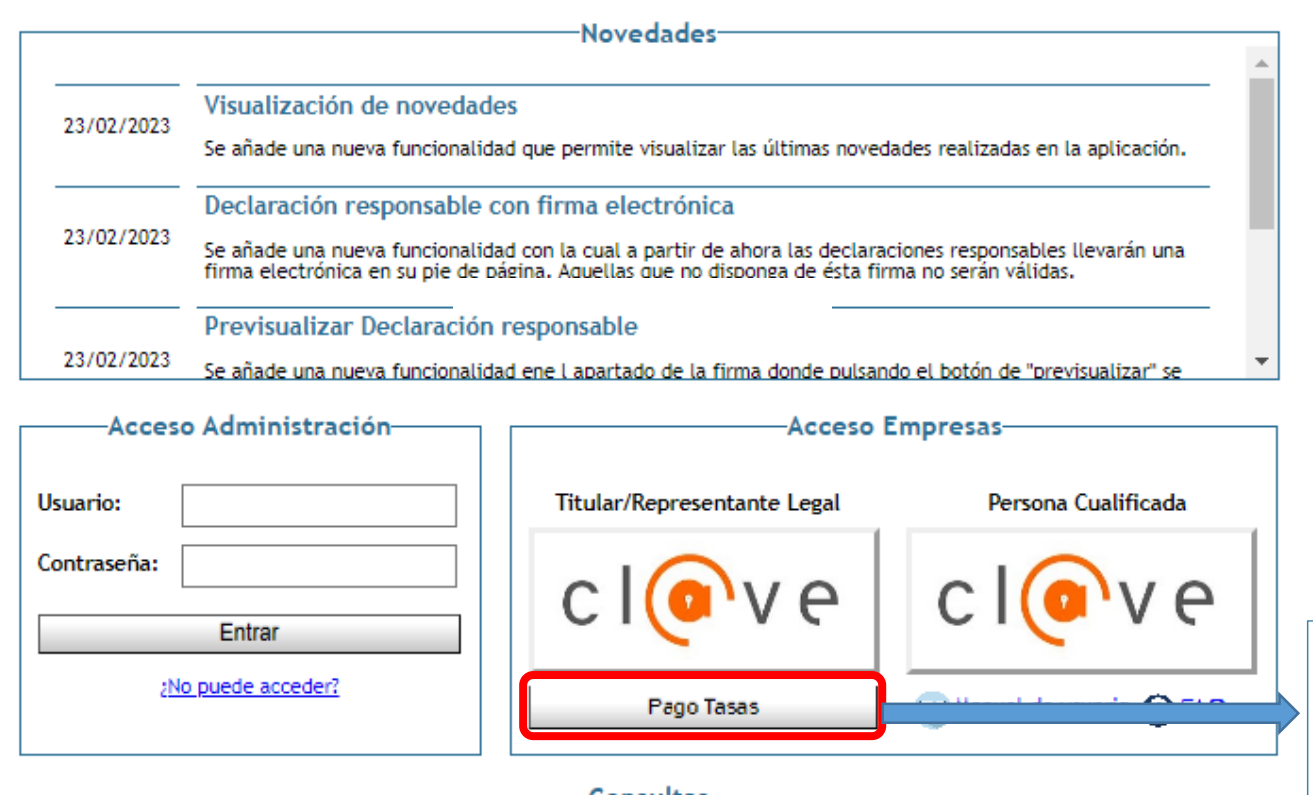

Desde la página de inicio, acceder al pago de tasas e introducir la clave de 6 dígitos y el NIF de la empresa que presenta la declaración.

El sistema le va a redirigir a la pasarela de pago telemático de tasas.

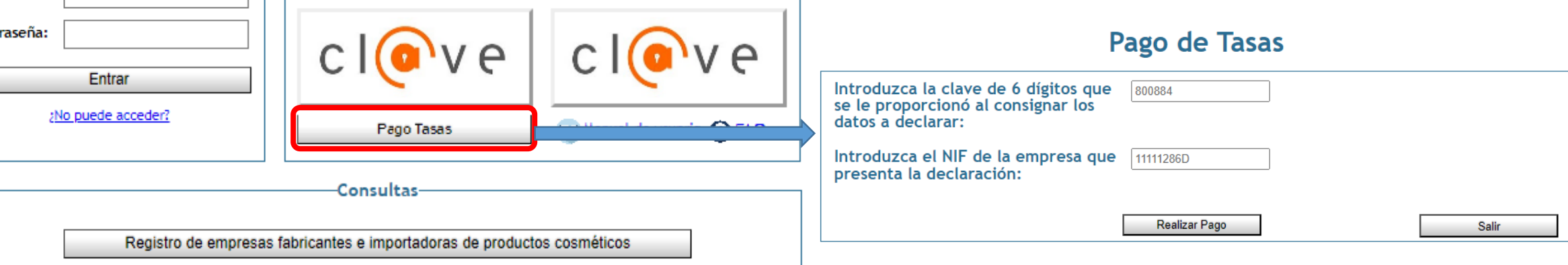

Bienvenidos Welcome

# **3. Presentación de una declaración inicial**

#### **3.2. Declaración responsable de actividades – Pago de tasas**

Introducir los datos del pagador.

Los datos del sujeto pasivo siempre serán los de la persona física o jurídica que presenta la declaración responsable.

Si el sujeto pasivo coincide con el pagador, deberá marcar la casilla correspondiente.

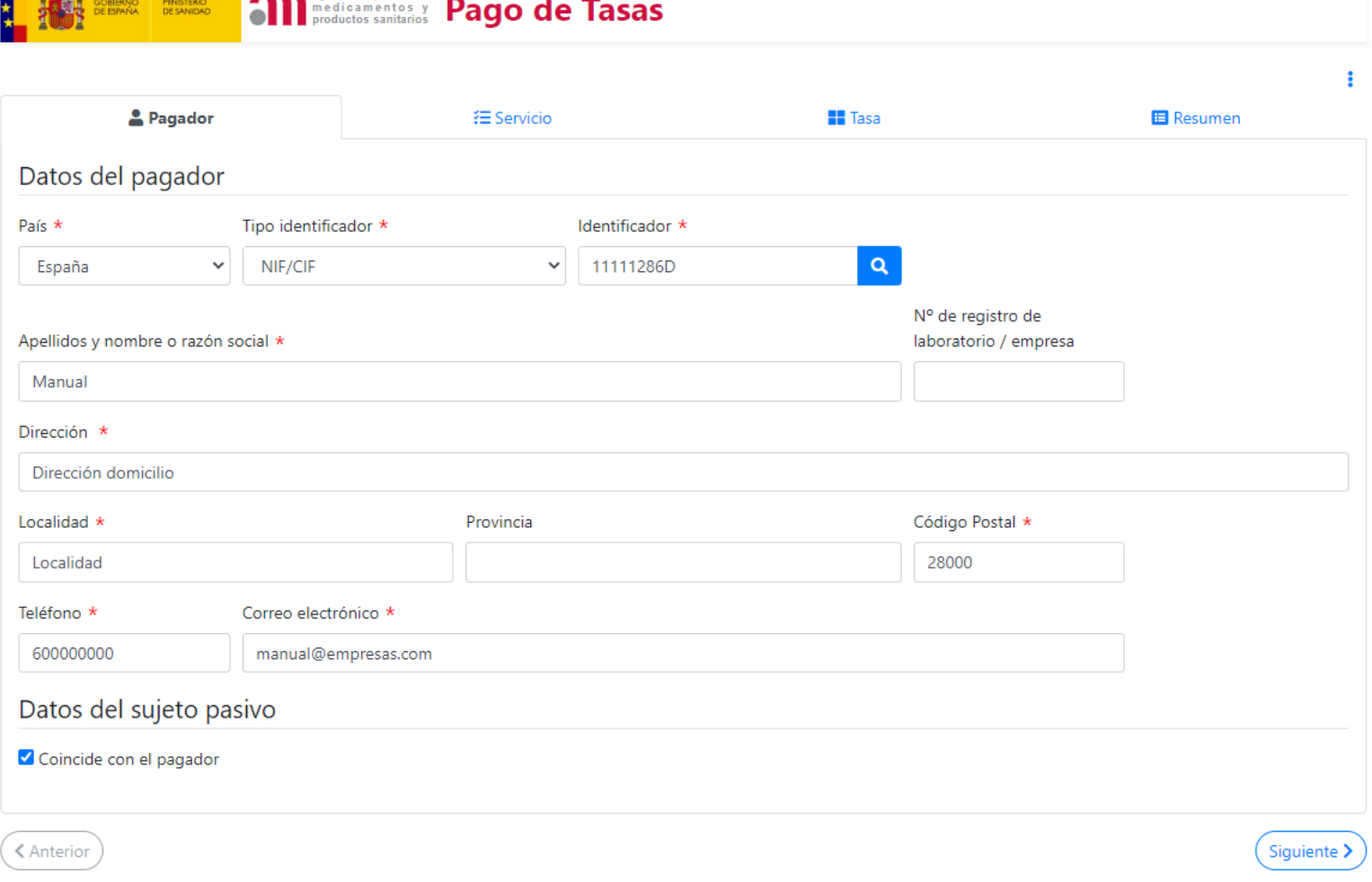

#### **3.2. Declaración responsable de actividades – Pago de tasas**

La aplicación rellenará automáticamente el resto de los campos y seleccionará la tasa correspondiente para el tipo de actividad declarada.

Si elige "*Pago Telemático*" podrá abonar la tasa con tarjeta, entre otras opciones.

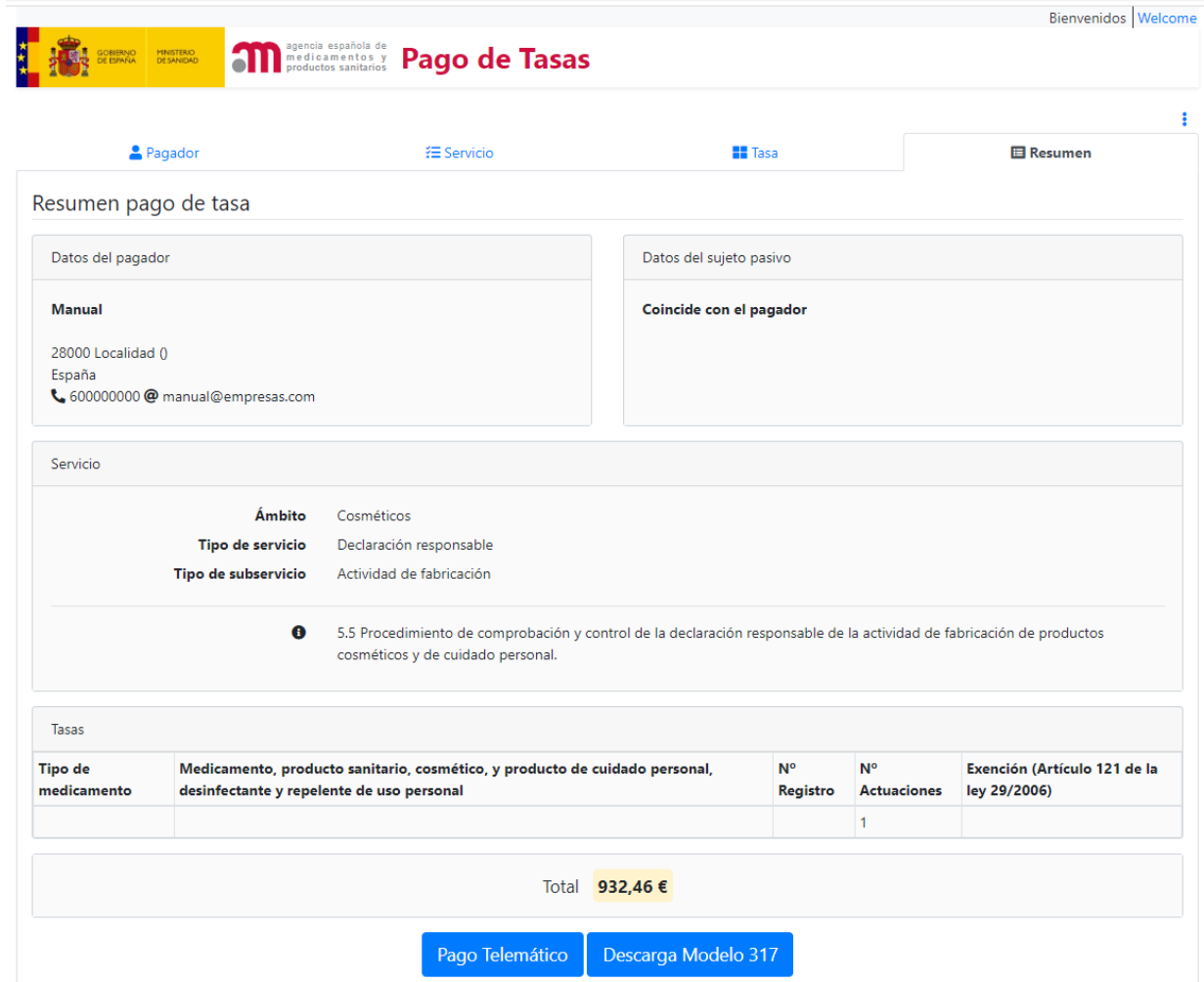

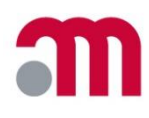

### **3.2. Declaración responsable de actividades – Pago de tasas**

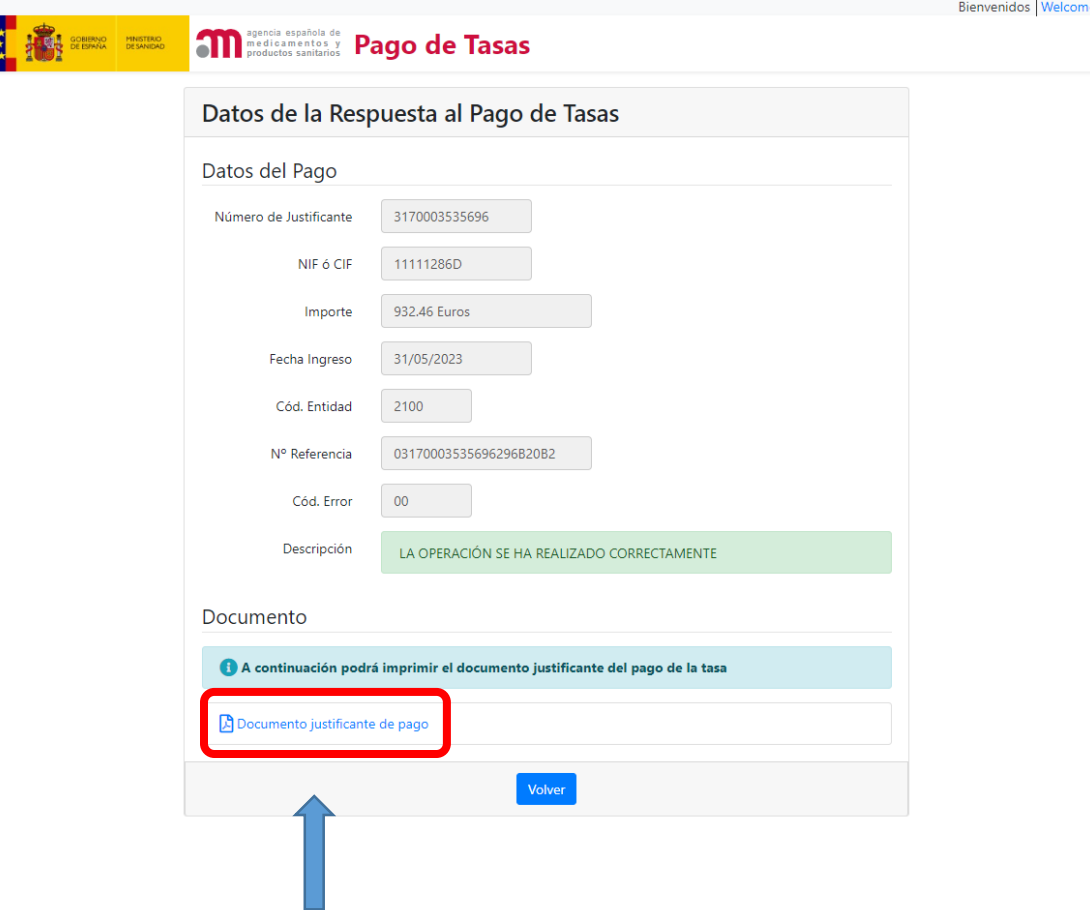

Cuando la tasa se haya comprobado, la declaración responsable se considerará presentada y recibirá un correo electrónico informándole de que está disponible para su descarga.

En función del método de pago elegido, la comprobación de la tasa será inmediata, si el pago se realiza con tarjeta, o transcurrido un máximo de 72 horas desde el abono, si ha elegido otro método de pago.

Al finalizar el pago de la tasa puede descargar el documento justificante del pago.

#### **3.2. Declaración responsable de actividades – Consultar declaración**

Una vez recibido el correo electrónico que le informa de que la declaración está disponible, la persona titular o el representante legal de la empresa puede acceder a la aplicación, seleccionar la empresa, entrar en la opción "*Consultar datos empresa*" y descargar el documento desde la pestaña "*Declaraciones*".

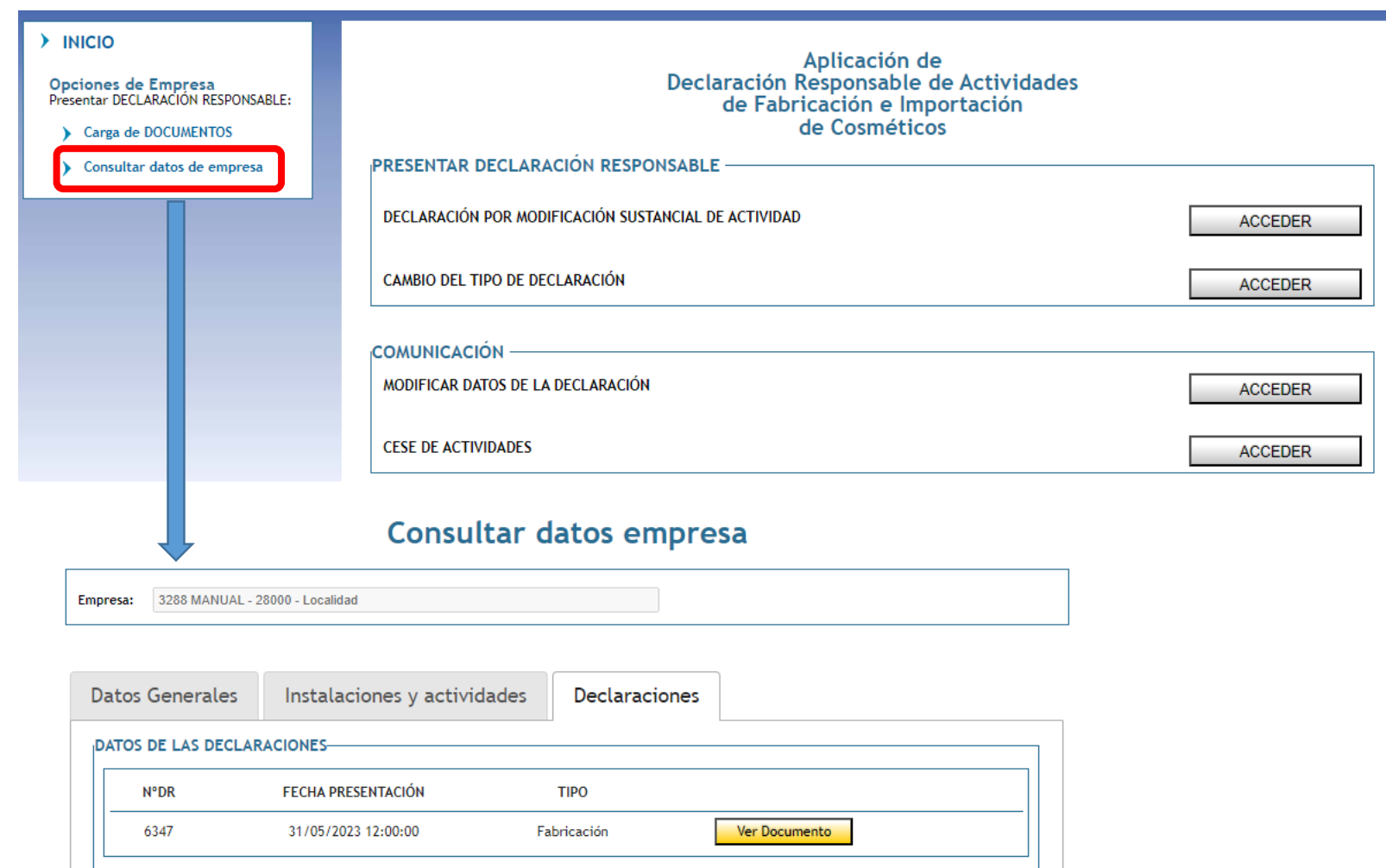

#### **3.2. Declaración responsable de actividades – Consultar declaración**

Nombre y apellidos En calidad de Titular

Deseo ser notificado en relación con esta declaración:

El documento generado recoge los datos declarados.

Esta declaración debe mantenerse actualizada mediante la presentación de segundas declaraciones a través de COSMET2\_DR, realizando las modificaciones oportunas según los cambios que se produzcan en la actividad de la empresa.

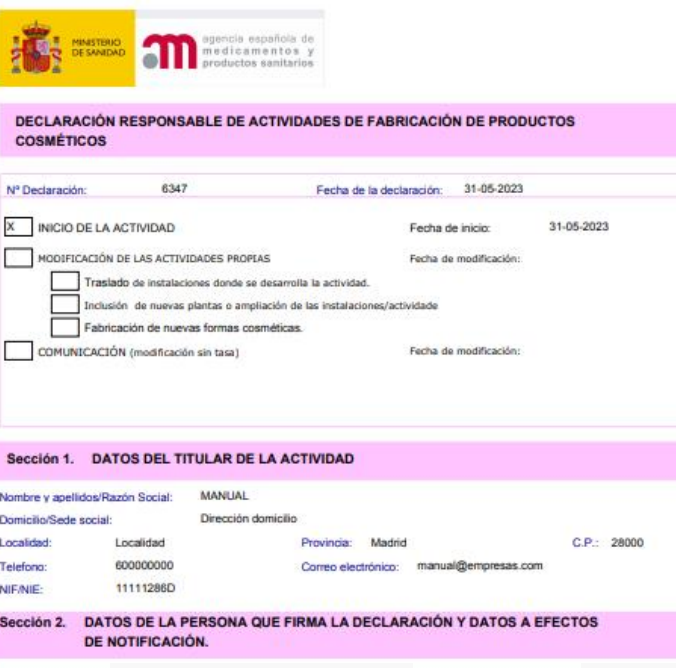

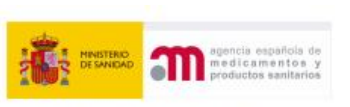

DECLARACIÓN RESPONSABLE DE ACTIVIDADES DE FABRICACIÓN DE **PRODUCTOS COSMÉTICOS** 

Correo electrónico 1: manual@empresas.com

Correo electrónico 2: cosmetinstal@aemps.es

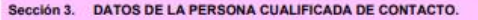

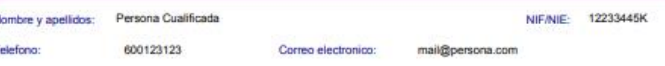

Tiene formación y experiencia de acuerdo con sus responsabilidades: conocimiento productos cosméticos, Buenas prácticas de fabricación, experiencia en empresas cosmeticos.

#### Sección 4. DATOS DE LAS ACTIVIDADES Y DE LAS INSTALACIONES

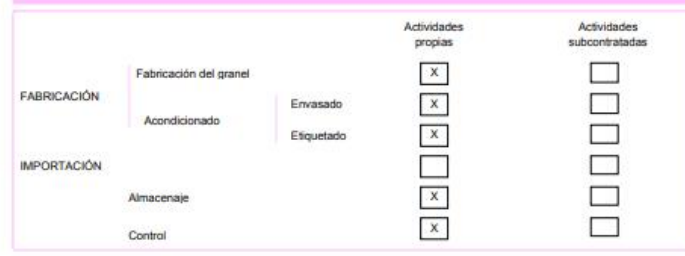

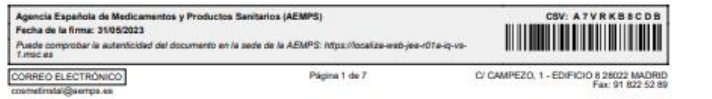

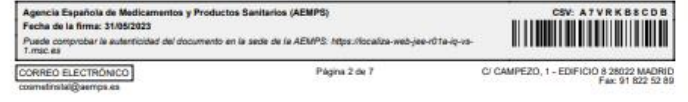

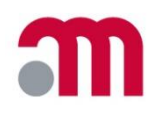

<span id="page-26-0"></span>Si el titular/representante legal ha presentado declaración responsable de varias empresas, verá las empresas vinculadas a su NIF/NIE en la tabla "*Selección de empresa*".

Una vez seleccionada, se abre la siguiente pantalla:

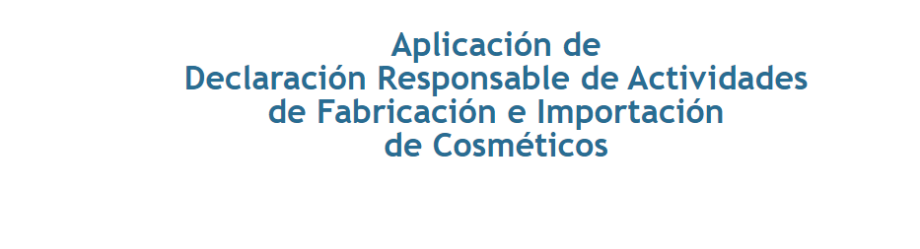

-Selección de empresa:

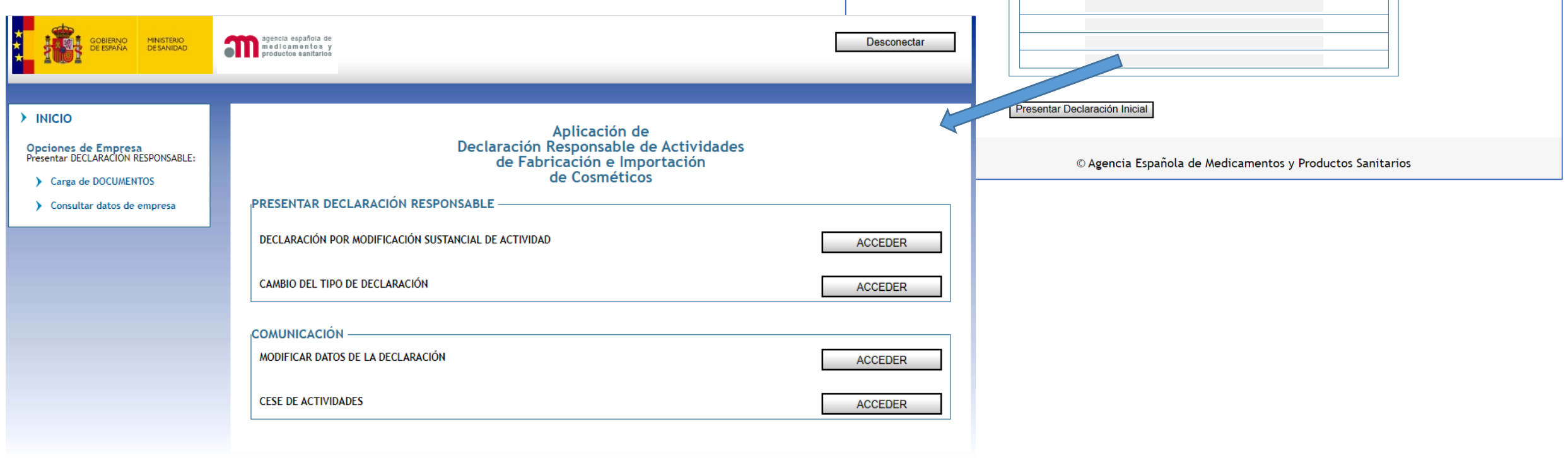

© Agencia Española de Medicamentos y Productos Sanitarios

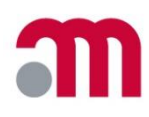

#### <span id="page-27-0"></span>**4.1. Declaración por modificación sustancial de actividad**

#### Pueden marcarse una o varias de las siguientes modificaciones sustanciales de actividad:

- Traslado de instalaciones donde se desarrolla la actividad.
- Inclusión de nuevas plantas o ampliación de instalaciones/actividades.
- Fabricación de nuevas formas cosméticas.

Aunque se realicen varias modificaciones, se abonará una única tasa. El pago se realizará de la misma forma que en la declaración inicial.

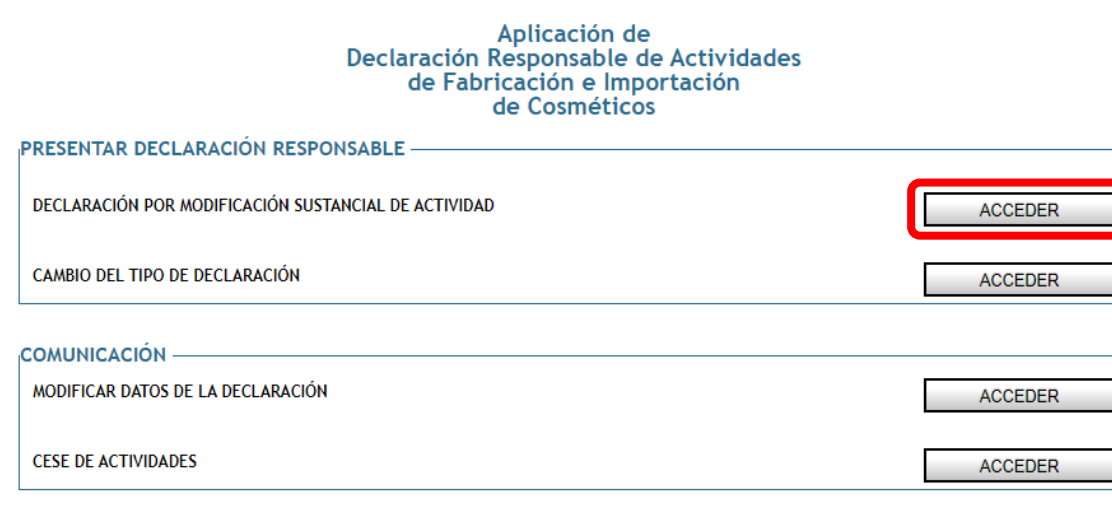

#### Declaración Responsable de actividades de fabricación

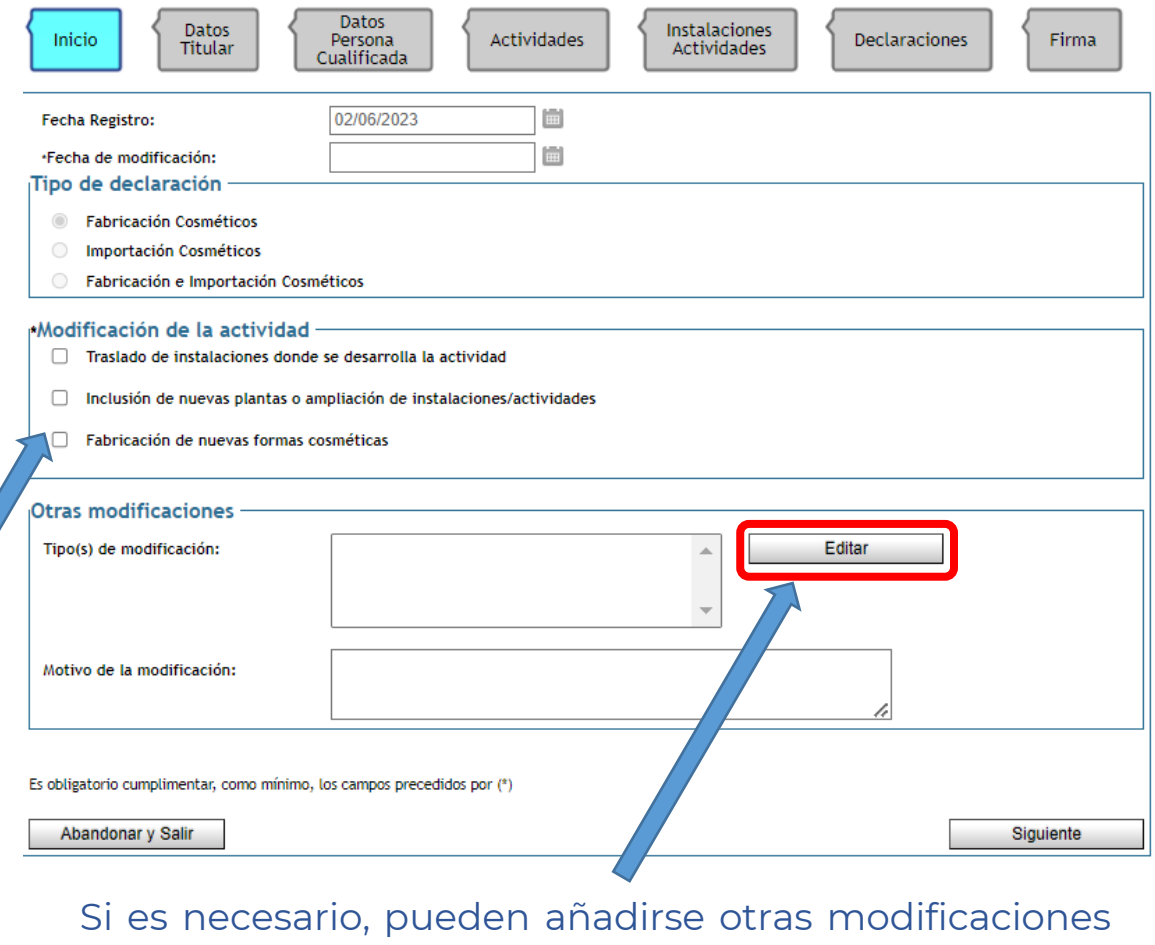

no sustanciales en la misma declaración.

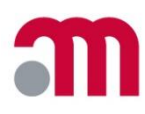

#### **4.1. Declaración por modificación sustancial de actividad**

En función de las modificaciones seleccionadas, deberá consignar los datos actualizados en las pestañas correspondientes.

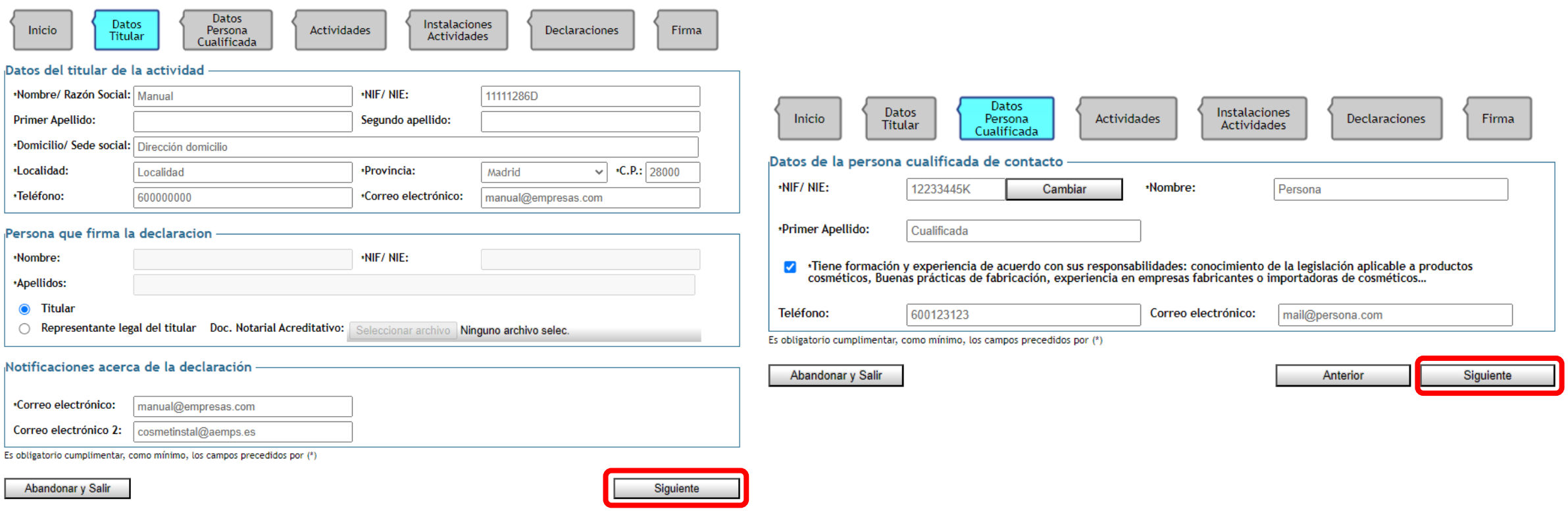

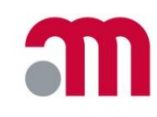

### **4.1. Declaración por modificación sustancial de actividad**

Abandonar y Salir

Si desea añadir actividades propias, deberá marcarlas en la pestaña "*Actividades"*.

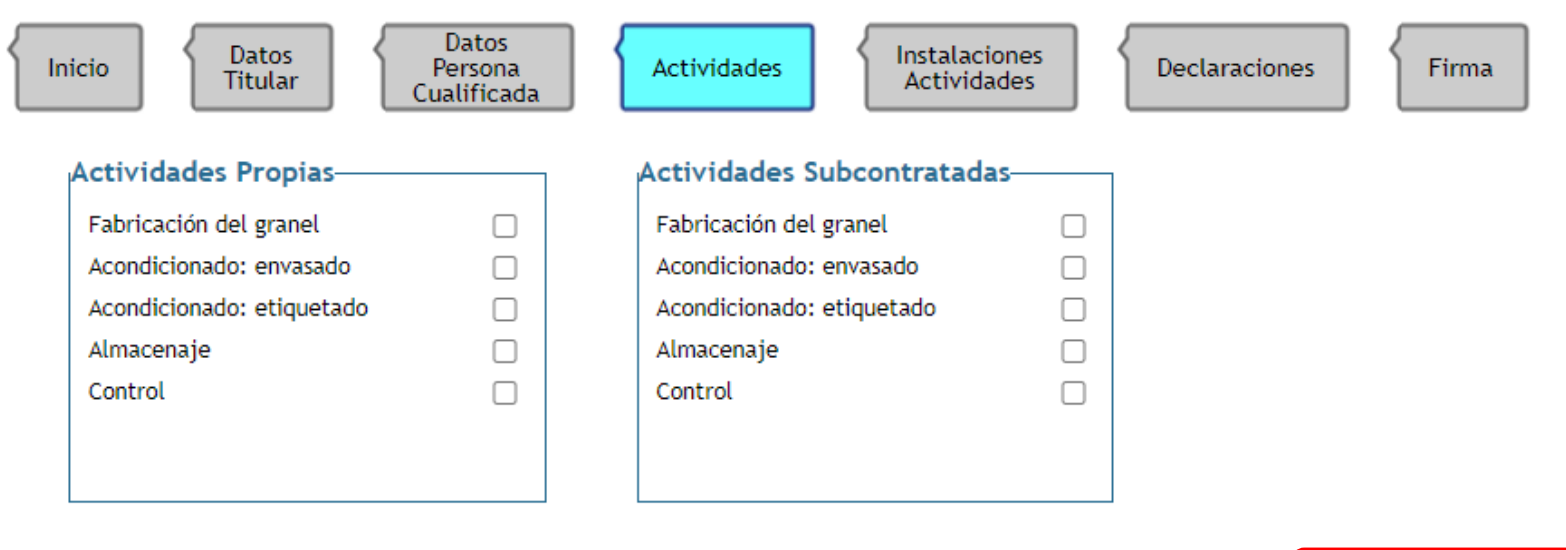

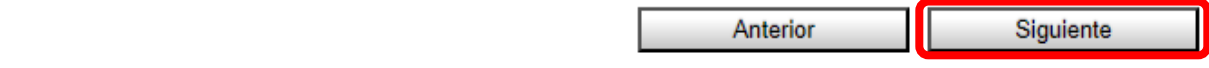

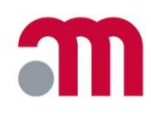

#### **4.1. Declaración por modificación sustancial de actividad**

La información de cualquier modificación sustancial debe consignarse en esta pestaña.

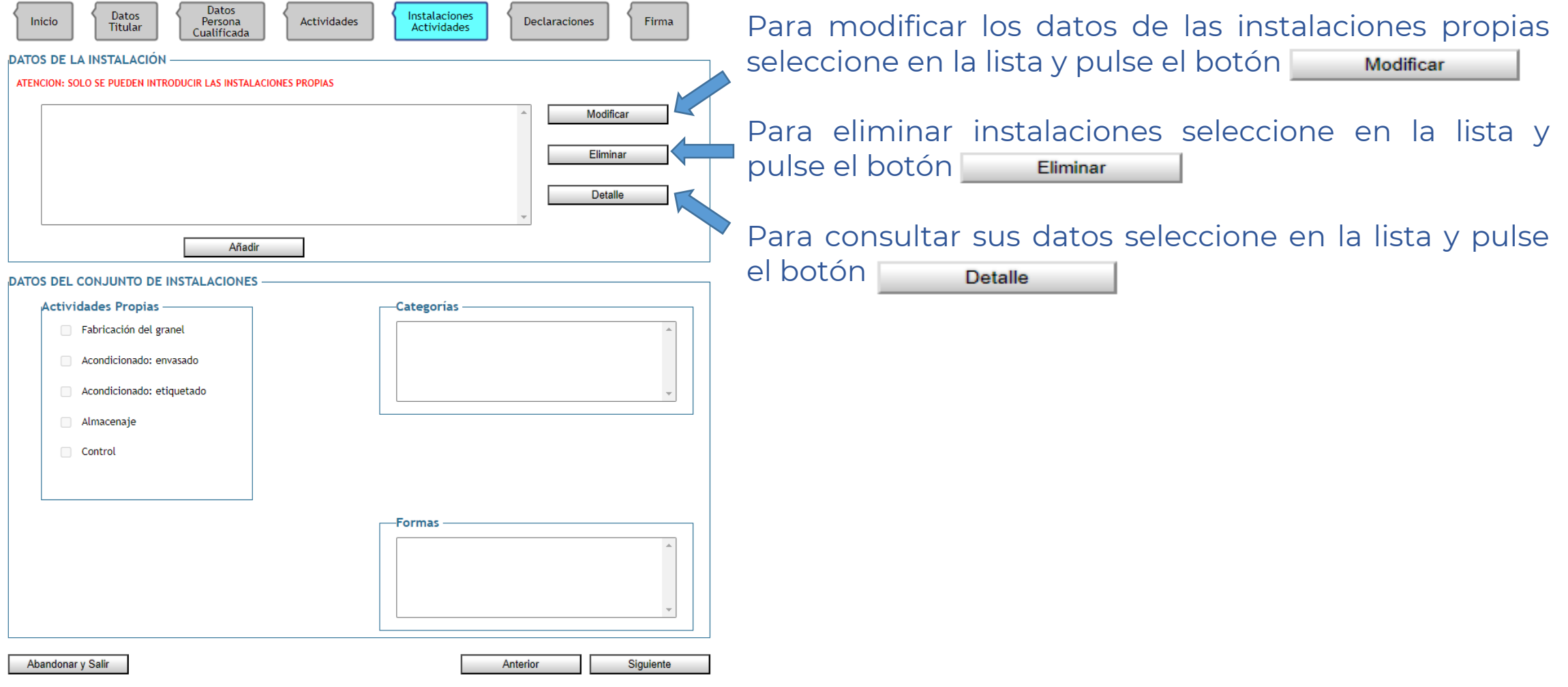

![](_page_31_Picture_0.jpeg)

#### <span id="page-31-0"></span>**4.1.1. Traslado de instalaciones donde se desarrolla la actividad**

![](_page_31_Picture_72.jpeg)

![](_page_32_Picture_0.jpeg)

#### <span id="page-32-0"></span>**4.1.2. Inclusión de nuevas plantas o ampliación de instalaciones/actividades**

![](_page_32_Picture_114.jpeg)

![](_page_33_Picture_0.jpeg)

#### <span id="page-33-0"></span>**4.1.3. Fabricación de nuevas formas cosméticas**

![](_page_33_Picture_63.jpeg)

![](_page_34_Picture_0.jpeg)

#### **4.1.3. Fabricación de nuevas formas cosméticas**

![](_page_34_Picture_94.jpeg)

ada instalación, deben consignarse las: as cosméticas correspondientes y pulsar tón "*Guardar*".

![](_page_34_Figure_5.jpeg)

![](_page_35_Picture_0.jpeg)

### <span id="page-35-0"></span>**4.2. Cambio del tipo de declaración**

Se puede presentar una nueva declaración por cambio de tipo de declaración:

- Fabricación **Fabricación** e importación
- Importación **fabricación e importación**
- Fabricación e importación  $\Box$  fabricación (no es necesario abonar tasa)
- Fabricación e importación **internación** importación (no es necesario abonar tasa)

#### Aplicación de Declaración Responsable de Actividades de Fabricación e Importación de Cosméticos

![](_page_35_Picture_244.jpeg)

La aplicación solo permitirá realizar determinados cambios de tipo de declaración en función de la actividad declarada previamente por la empresa.

El proceso es el mismo que el de presentación de una declaración inicial (ver [sección](#page-8-0) 3). Cuando se amplíe la actividad declarada, la aplicación le indicará la tasa a abonar.

![](_page_36_Picture_0.jpeg)

### <span id="page-36-0"></span>**4.3. Comunicación por modificación de datos de la declaración**

Para actualizar los siguientes datos de la declaración responsable presentada no se requiere el abono de tasa. En la pestaña inicial, accediendo a "*Modificar datos de la declaración*", pueden seleccionarse **uno o varios** de los siguientes motivos:

- 1. Cambio de nombre/razón social del titular de la declaración responsable.
- 2. Cambio de domicilio/sede social.
- 3. Cambio de denominación de la vía pública.
- 4. Modificación de los datos a efectos de notificación.
- 5. Cambio de persona cualificada de contacto o de sus datos.
- 6. Modificación de las categorías de productos fabricados (no se aplica a importadores).
- 7. Cese total de actividad en alguna de las plantas.
- 8. Cese de fabricación de alguna de las formas cosméticas (no se aplica a importadores).
- 9. Añadir y/o eliminar alguna actividad subcontratada.
- 10. Actualización de datos.
- 11. Suprimir alguna actividad propia.

Por ejemplo, si desea que una actividad deje de ser propia porque la empresa va a subcontratarla, deberá seleccionar las modificaciones nº 9 y 11.

![](_page_37_Picture_62.jpeg)

siguiendo los pasos indicados.

![](_page_37_Picture_63.jpeg)

![](_page_37_Picture_64.jpeg)

#### <span id="page-38-0"></span>**4.3. Comunicación por modificación de datos de la declaración Ejemplo 1: Eliminar actividades de instalaciones propias**

### Para "*Suprimir alguna actividad propia*", al llegar a "*Actividades*", aparecerá el siguiente mensaje:

![](_page_38_Picture_4.jpeg)

Para eliminar actividades propias debe primero ir a la pestaña Instalaciones/Actividades, desmarcar las actividades en las instalaciones que desee y regresar a esta pantalla para finalizar los cambios

Debe avanzar a "*Instalaciones Actividades"*, para eliminar las actividades que desee en cada instalación propia.

Una vez eliminada la actividad, si no la realiza en ninguna instalación, debe volver a la pestaña anterior ("*Actividades")* y desmarcarla.

![](_page_38_Figure_8.jpeg)

![](_page_38_Picture_181.jpeg)

#### **4.3. Comunicación por modificación de datos de la declaración**

**Ejemplo 2: Cese de fabricación de alguna de las formas cosméticas + inclusión de un 2º email de notificación**

![](_page_39_Picture_61.jpeg)

**(4)**

Guardar

![](_page_40_Picture_0.jpeg)

- **4.3. Comunicación por modificación de datos de la declaración**
	- **Ejemplo 2: Cese de fabricación de alguna de las formas cosméticas + inclusión de un 2º email de notificación**

1. En la pestaña "*Datos Titular*", en el apartado "*Notificaciones*" acerca de la declaración, incluir el segundo correo de notificación.

![](_page_40_Picture_77.jpeg)

Declaración Responsable de actividades de fabricación

![](_page_41_Picture_0.jpeg)

**4.3. Comunicación por modificación de datos de la declaración Ejemplo 2: Cese de fabricación de alguna de las formas cosméticas + inclusión de un 2º email de notificación**

Modificación de Instalación

·Nombre/Razón Social:

**EJEMPLO** 

Comunicaciones

INICTAL ACIÓNI/DI ANTA

·Dirección:

2. Para eliminar formas cosméticas, debe avanzar a "*Instalaciones Actividades*" y seleccionar la instalación en la que quiere realizar la modificación.

![](_page_41_Picture_100.jpeg)

11112053V

![](_page_42_Picture_0.jpeg)

#### **4.3. Comunicación por modificación de datos de la declaración Ejemplo 3: Modificación de datos de la persona que firma la declaración + otras actualizaciones**

- Si cambia el titular/representante legal de la empresa, el nuevo titular/representante legal deberá solicitar el acceso a COSMET2\_DR al Departamento de Productos Sanitarios a través del Registro Electrónico de la [Administración](https://rec.redsara.es/registro/action/are/acceso.do) General del Estado, adjuntando su DNI y las escrituras o poder notarial que justifiquen su condición de titular o representante legal de la empresa.
- Una vez se habilite el acceso a la aplicación, se le confirmará mediante un correo electrónico y deberá presentar una comunicación por "*Modificación de datos de la persona que firma la declaración*". \*La aplicación no le dejará presentar otra declaración responsable sin seleccionar esta opción.

![](_page_42_Figure_5.jpeg)

**4.3. Comunicación por modificación de datos de la declaración Ejemplo 3: Modificación de datos de la persona que firma la declaración + otras actualizaciones**

Además de modificar los datos de la persona que firma la declaración, en este ejemplo se muestra cómo realizar las siguientes actualizaciones:

- Cambio de nombre/razón social del titular de la declaración responsable.
- Cambio de domicilio/sede social.
- Modificación de los datos a efectos de notificación.
- Cambio de persona cualificada de contacto o de sus datos.

Consignar los datos actualizados en las casillas correspondientes.

Los datos del nuevo titular o representante legal se obtienen automáticamente del certificado digital con el que se accede a la aplicación.

**(\*)** Si el firmante de la declaración es un representante legal, se debe actualizar el documento notarial acreditativo (en pdf).

#### **Datos** Datos<br>Titular **Instalaciones** Actividades **Declaraciones Firma** Inicio Persona **Actividades** Cualificada Datos del titular de la actividad Nombre/ Razón Social: EJEMPLO NIF/NIE: 11112053V **Primer Apellido:** Segundo apellido: Domicilio/ Sede social: Comunicaciones ·Localidad: Madrid  $\sqrt{\cdot}$  C.P.: 28000 ·Provincia: Madrid ·Teléfono: 910000000 ejemplo@comunicaciones.es ·Correo electrónico: Persona que firma la declaracion ·Nombre: -NIF/NIE: ·Apellidos: ◯ Titular Representante legal del titular Doc. Notarial Acreditativo: DocumentoNotarialAcreditativo 6078 14032023.pdf **(\*)** Seleccionar archivo Ninguno archivo selec. Notificaciones acerca de la declaración Correo electrónico: ejemplo@comunicaciones.es Correo electrónico 2: manual@empresas.com Es obligatorio cumplimentar, como mínimo, los campos precedidos por (\*)

Declaración Responsable de actividades de fabricación

COSMET2\_DR Manual para personas físicas y jurídicas V4.001

Abandonar y Salir

Siguiente

Anterior

![](_page_44_Picture_0.jpeg)

#### **4.3. Comunicación por modificación de datos de la declaración Ejemplo 3: Modificación de datos de la persona que firma la declaración + otras actualizaciones**

En la pestaña "*Datos Persona Cualificada*" se pueden actualizar los datos la persona cualificada de contacto. Esta persona debe poseer formación y experiencia de acuerdo a sus responsabilidades.

![](_page_44_Picture_87.jpeg)

![](_page_45_Picture_0.jpeg)

Al pulsar "*Previsualizar Declaración*" se descarga una copia sin validez oficial para comprobar los datos antes de firmar y enviar.

Para finalizar la presentación debe pulsar "*Firmar y enviar*".

![](_page_45_Figure_4.jpeg)

![](_page_45_Picture_184.jpeg)

Una vez firmada y enviada la declaración responsable, se generan dos documentos.

#### **El acuse de recibo solo se podrá descargar en este momento.**

La copia de la declaración responsable permanecerá disponible en "*Consultar datos empresa*".

![](_page_46_Picture_0.jpeg)

#### <span id="page-46-0"></span>**4.4. Cese de actividades**

![](_page_46_Picture_165.jpeg)

En este momento, se puede descargar la declaración responsable de comunicación de cese de actividades.

Desde la AEMPS se enviará a los correos electrónicos de notificación consignados la resolución de aceptación de su renuncia.

Para comunicar el cese total de actividades, debe pulsar el botón correspondiente y cumplimentar los datos solicitados.

Debe seguir los pasos indicados por la aplicación para firmar y descargar el documento.

#### Declaración Responsable de actividades de fabricación

![](_page_46_Picture_166.jpeg)

![](_page_47_Picture_0.jpeg)

### <span id="page-47-0"></span>**5. Acceso a empresas dadas de alta sin declaración vigente**

Las empresas que han cesado su actividad o cuya declaración responsable de actividades se ha dejado sin efecto por resolución de la Directora de la AEMPS que deseen retomar la actividad, deberán presentar una declaración responsable inicial accediendo a "*Cambio del tipo de declaración*".

El proceso es el mismo que el de presentación de una declaración responsable inicial (ver [sección](#page-8-0) 3).

#### Aplicación de Declaración Responsable de Actividades de Fabricación e Importación de Cosméticos

![](_page_47_Picture_154.jpeg)

![](_page_48_Picture_0.jpeg)

### <span id="page-48-0"></span>**6. Consultar datos de empresa**

 $\rightarrow$  INICIO

Carga de DOCUMENTOS Consultar datos de empresa

El titular/representante legal puede consultar los datos de la empresa para la que ha presentado declaración responsable.

Debe acceder a la aplicación, seleccionar su empresa y pulsar "*Consultar datos de empresa*".

![](_page_48_Picture_101.jpeg)

© Agencia Española de Medicamentos y Productos Sanitarios

![](_page_48_Picture_102.jpeg)

![](_page_49_Picture_0.jpeg)

### **6. Consultar datos de empresa**

En estas pestañas, se pueden consultar datos generales, datos relativos a las instalaciones y actividades declaradas y acceder a la declaración.

![](_page_49_Picture_75.jpeg)

![](_page_50_Picture_0.jpeg)

<span id="page-50-0"></span>Durante la comprobación de la declaración responsable de actividades presentada, la empresa recibirá diferentes notificaciones solicitando documentación.

Esta documentación podrá ser presentada tanto por el titular/representante legal como por la persona cualificada de contacto, dentro del plazo establecido.

Fuera de este plazo la carga de documentos en la aplicación estará deshabilitada.

![](_page_50_Picture_152.jpeg)

![](_page_50_Picture_153.jpeg)

![](_page_50_Picture_154.jpeg)

![](_page_51_Picture_0.jpeg)

- **Los documentos deben estar en formato pdf y su tamaño no exceder los 4Mb.**
- **Los documentos no deben contener en su descripción acentos ni apóstrofes.**

En el desplegable "*Tipo de documento*" aparecen las opciones a elegir para identificar el tipo de documento.

![](_page_51_Picture_111.jpeg)

![](_page_52_Picture_0.jpeg)

- 1. Seleccionar el tipo de documento en el desplegable.
- 2. Indicar el asunto.
- 3. Pulsar "*Seleccionar archivo*" para adjuntar el documento en PDF.
- 4. Al pulsar en "*Enviar documento*", los archivos que se han subido aparecen en la lista y se pueden descargar los acuses de recibo o los propios documentos.

![](_page_52_Picture_131.jpeg)

#### Carga de documentos

![](_page_53_Picture_0.jpeg)

#### Carga de documentos

![](_page_53_Picture_110.jpeg)

documento, se debe pulsar el botón "*Cancelar*" para volver atrás y poder cargarlo en la aplicación.

COSMET2 DR Manual para personas físicas y jurídicas V4.001 54

Cancelar

Aceptar

### <span id="page-54-0"></span>**8. Más información**

Para ampliar información sobre la legislación aplicable a las actividades de fabricación y/o importación de productos cosméticos les recomendamos que consulten nuestro documento de preguntas y respuestas más frecuentes a través del siguiente enlace:

[https://www.aemps.gob.es/cosmeticos-cuidado-personal/cosmeticos/preguntas-y-respuestas-mas](https://www.aemps.gob.es/cosmeticos-cuidado-personal/cosmeticos/preguntas-y-respuestas-mas-frecuentes-sobre-la-declaracion-responsable-de-actividades-de-fabricacion-y-o-importacion-de-productos-cosmeticos/)frecuentes-sobre-la-declaracion-responsable-de-actividades-de-fabricacion-y-o-importacion-deproductos-cosmeticos/